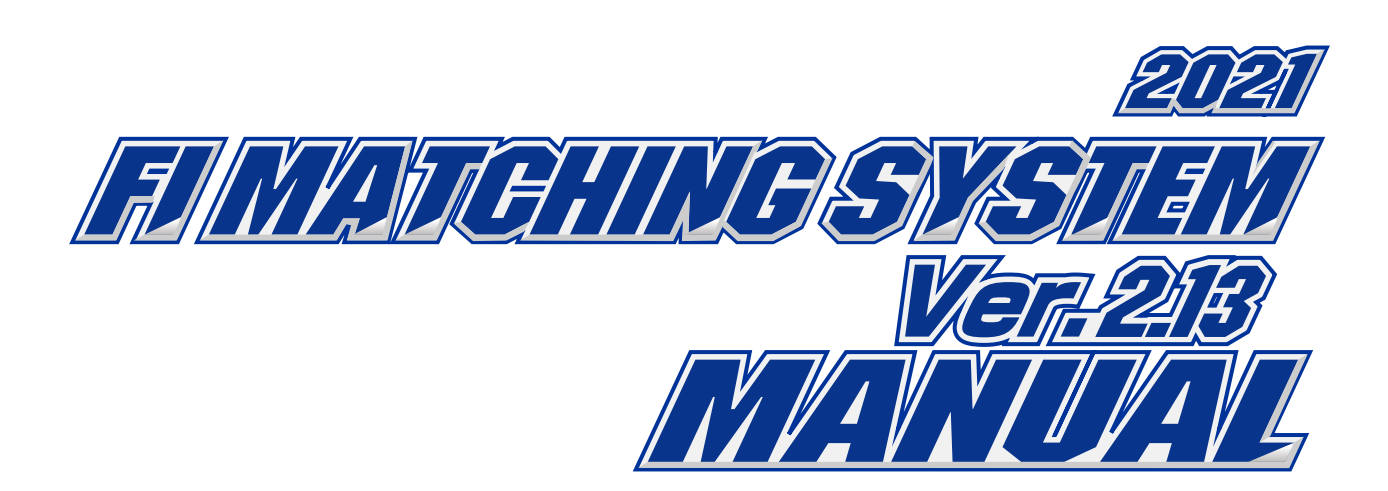

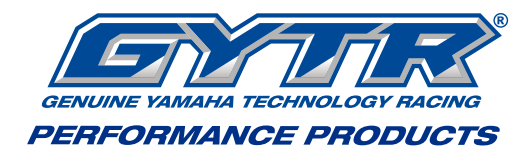

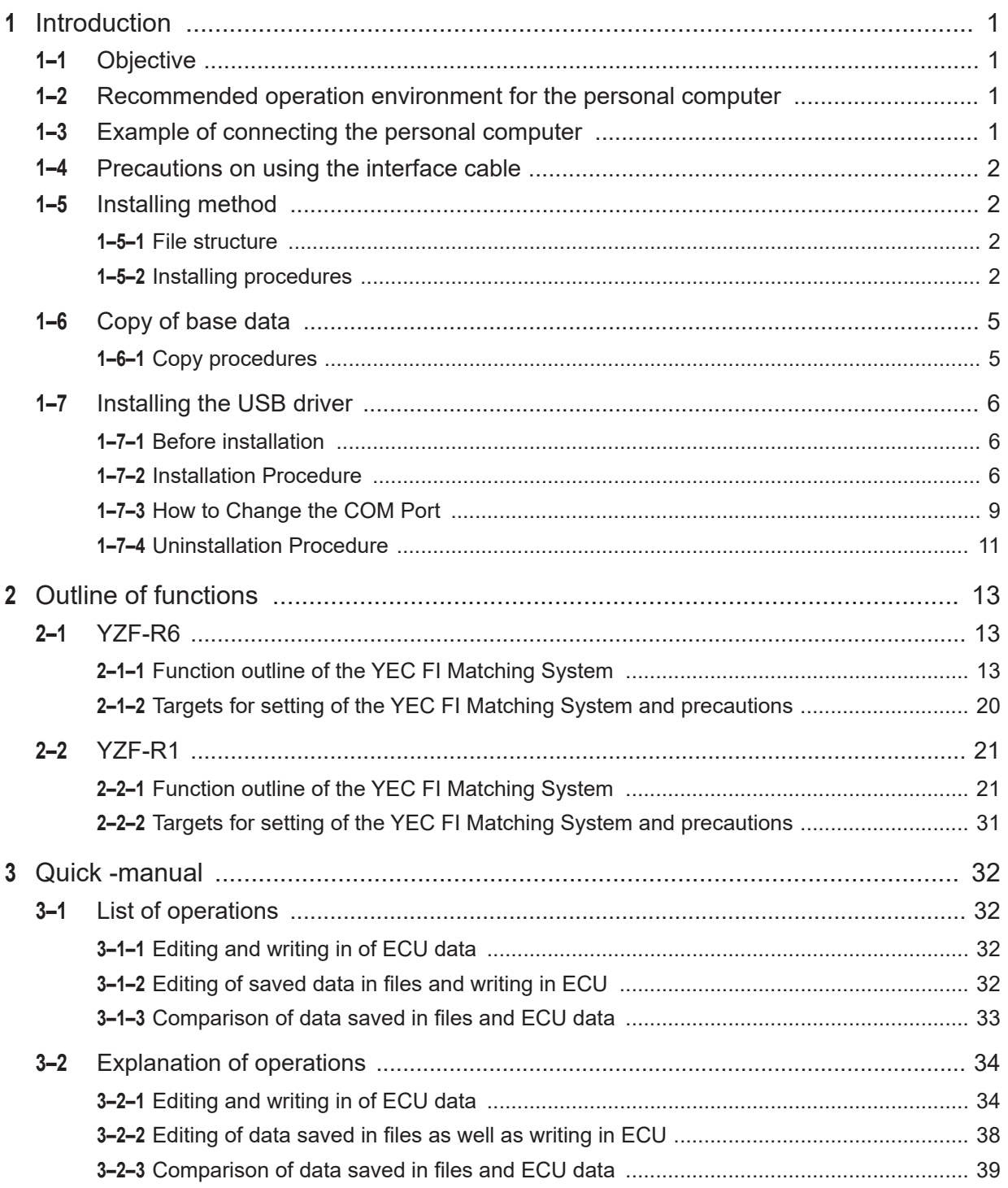

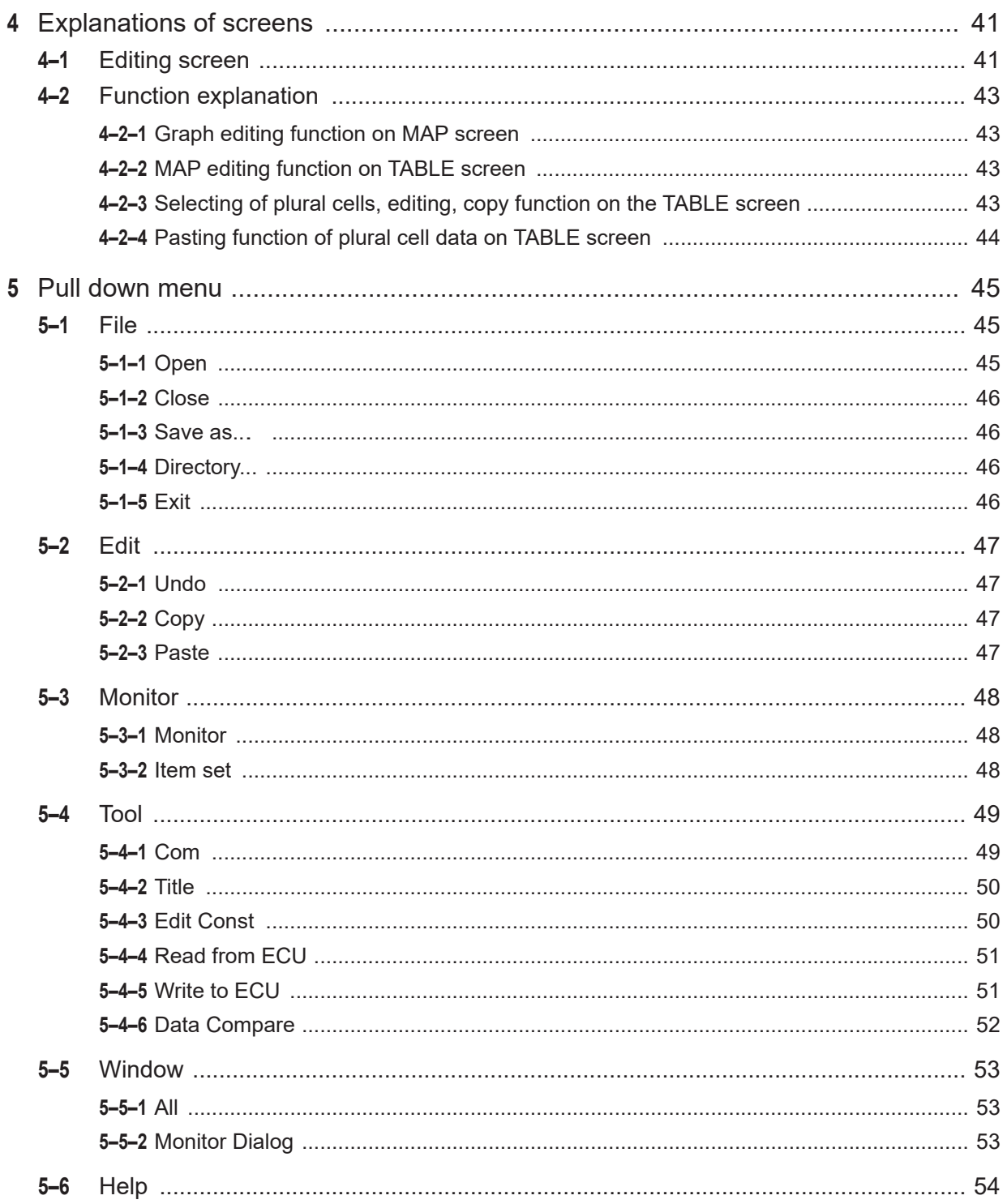

# <span id="page-3-0"></span>**1 Introduction**

# **1–1 Objective**

This in an instruction manual on the YEC FI Matching system (YMS)

# **1–2 Recommended operation environment for the personal computer**

- OS : Windows 7 US edition (Japanese edition) 32bit or 64bit
- CPU : Pentium 1 GHz equivalent or higher
- Memory : 1GB (32bit) 2GB (64bit) or above
- Recommended monitor resolution : 1024 x 768 or higher
- or
	- OS : Windows 8.1 US edition (Japanese edition) 32bit or 64bit
		- : Windows 10 US edition (Japanese edition) 32bit or 64bit
	- CPU : Intel Core 1 GHz equivalent or higher
	- Memory : 1GB (32bit) 2GB (64bit) or above
	- Recommended monitor resolution : 1024 x 768 or higher

# **1–3 Example of connecting the personal computer**

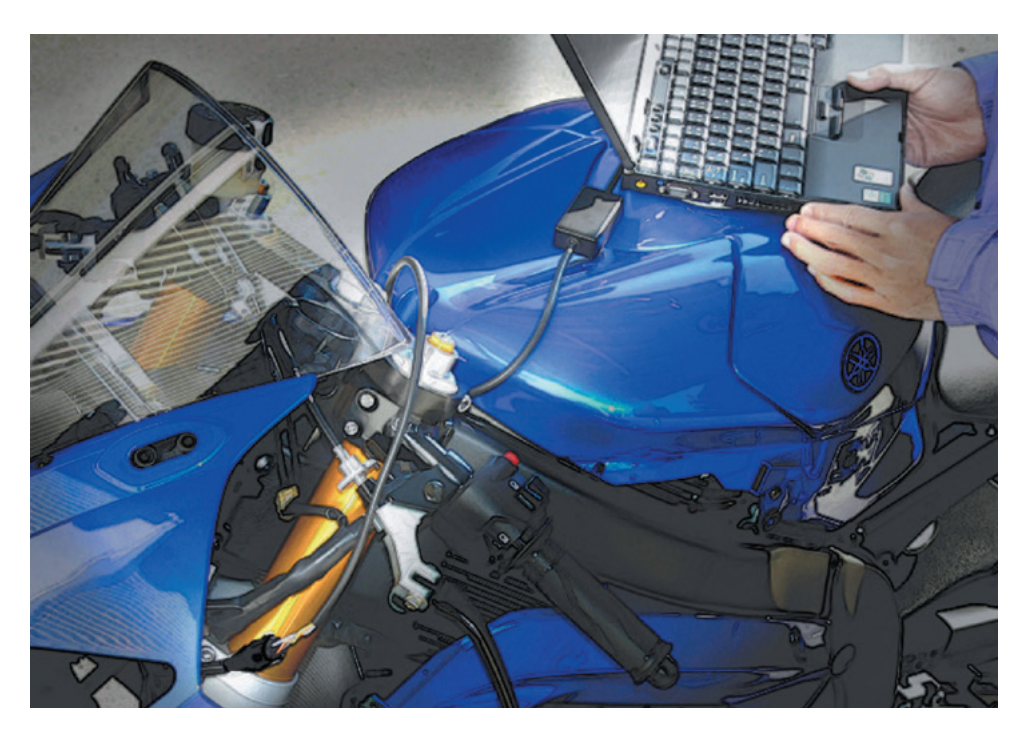

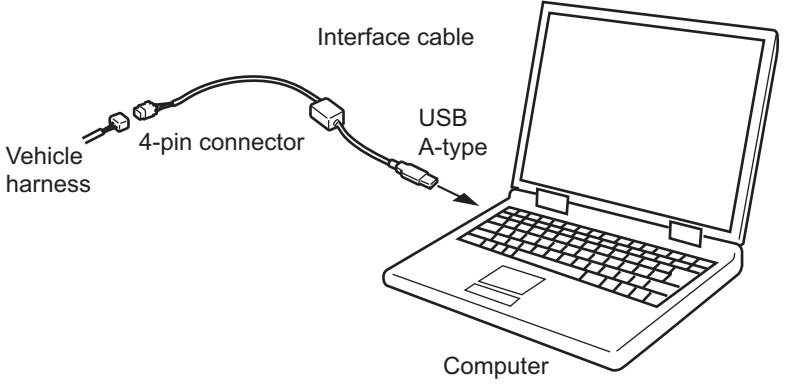

# <span id="page-4-0"></span>**1–4 Precautions on using the interface cable**

- Avoid directly touching the end of the connector or storing it in a place where static electricity is easily generated.
- Using this system in a place where static electricity or a strong magnetic field is generated or close to machinery that generates a lot of electrical noise can lead to malfunction. Avoid use in such places.

# **1–5 Installing method**

## **1–5–1 File structure**

As base data folder, prepare YMS\_Data folder

## **1–5–2 Installing procedures**

When YMS SETUP.exe is executed, setup program starts and Fig. 1. Welcome screen is shown.

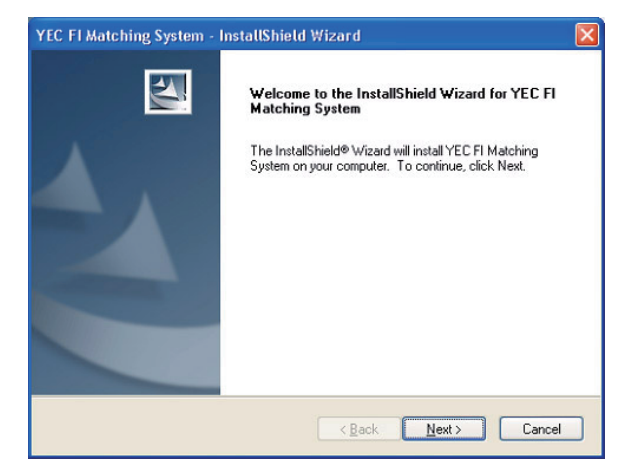

Fig. 1: Welcome

Select [Next] and Fig. 2., Product License Agreement screen is shown.

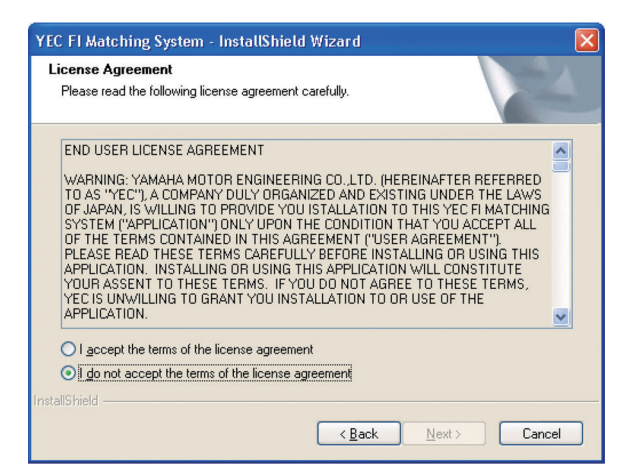

Fig. 2: Product License Agreement

Select [Next] and Fig. 3, Registering of customer's information and serial No. certification screen is shown.

For [User name] and [Company name] setting information is acquired by default from the OS while the [Serial Number.] given on the booklet in the CD-ROM package is inputted.

Neither item may be omitted. Upon inputting all items, gray-out of [Next] is released and selecting may be made.

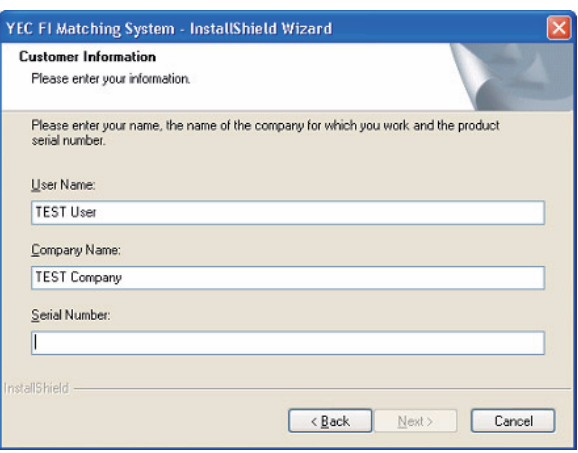

Fig. 3: Registering of customer's information and serial No. certification

Click [Next] and Fig. 4, Selecting of the installing folder screen is shown.

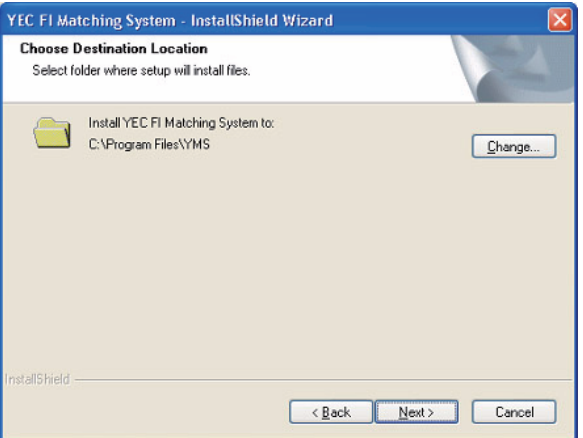

Fig. 4: Selecting of the installing folder

Select the destination folder in which the system is to be installed. The default value is "\Program Files \YMS".

Select [NEXT] and Fig. 5, Selecting of base data folder screen is shown.

Specify folder Path optionally by [Path] or specify existing folder by [Directories].

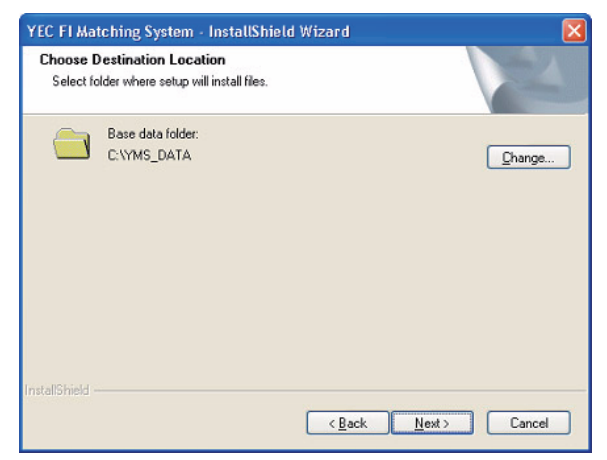

Fig. 5: Selecting of base data folder

Select the base data folder. The default value is "\YMS\_Data".

When [Change] button is pressed, the Selecting of folder screen is shown.

Select [NEXT] and Fig. 6, Installation confirming screen is shown.

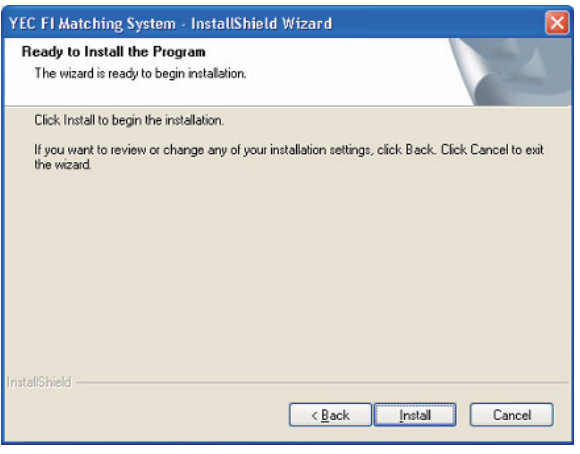

Fig. 6: Installation confirmation.

Select [Install] and installation starts. Upon finishing installation, Fig. 7 Setup completion screen is shown.

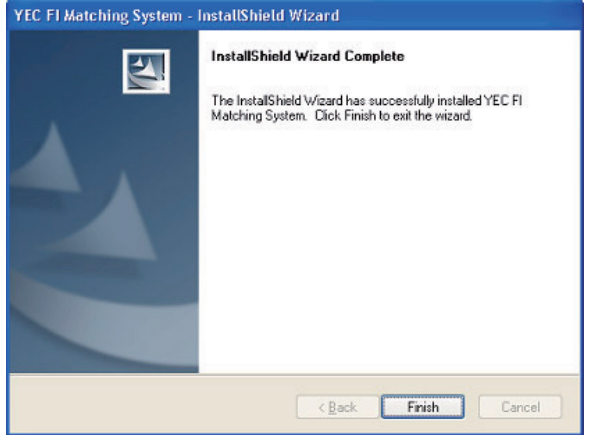

Fig. 7: Set up completion

When [Finish] is pressed, setup in completed. Upon finishing setup, "YEC FI Matching System" shortcut is displayed on desktop and on start menu. Program maybe started from this shortcut.

# <span id="page-7-0"></span>**1–6 Copy of base data**

## **1–6–1 Copy procedures**

Copy the base data stored in the installed CD to "C:\YMS\_DATA" manually.

## **Base data**

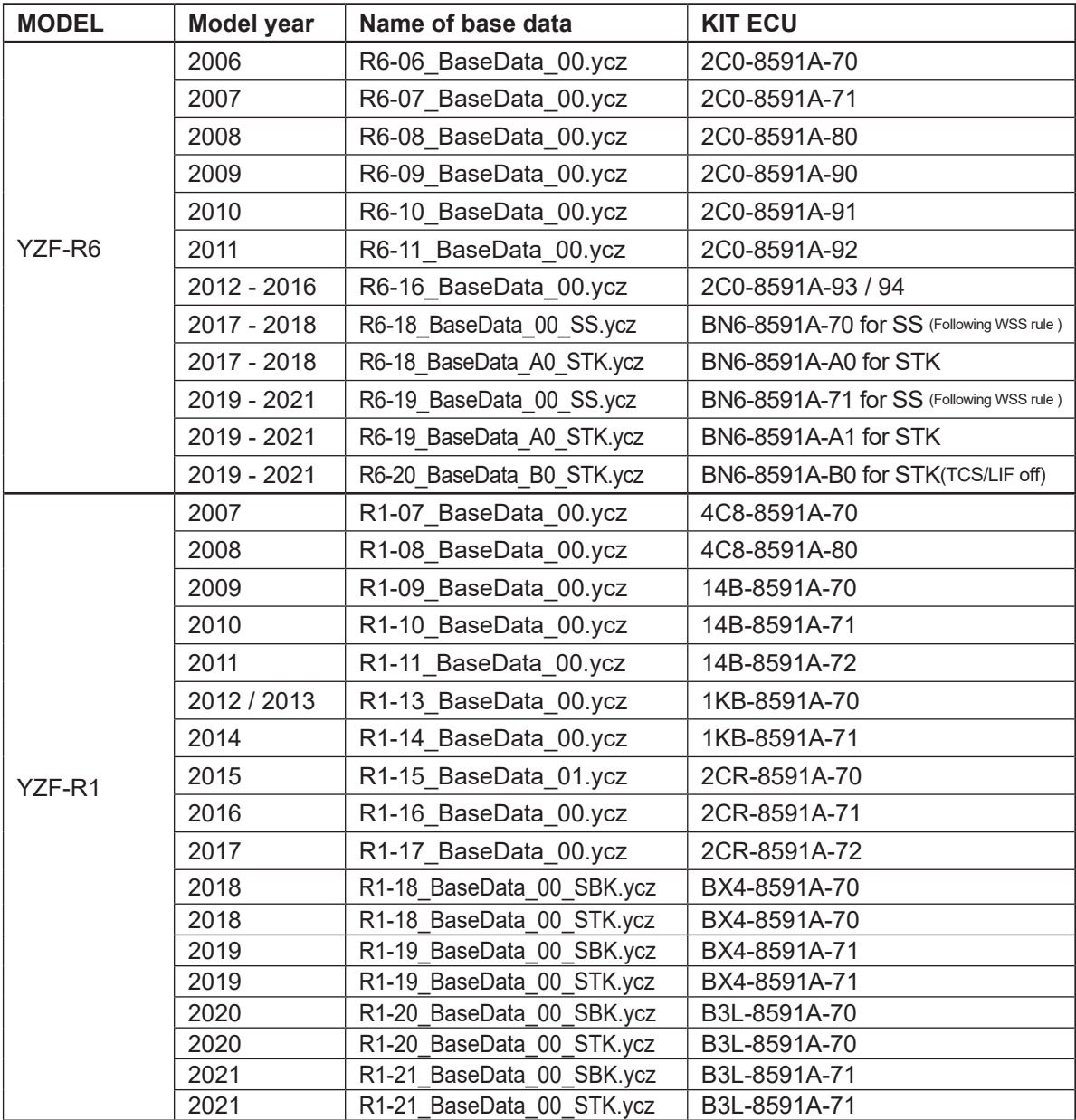

# **CAUTION:**

**Any combination of base data and ECU not shown above will generate an error.**

**Always use one of the above combinations.**

# <span id="page-8-0"></span>**1–7 Installing the USB driver**

## **1–7–1 Before installation**

Installation of the USB driver is required when connecting the interface cable to your computer for the first time. Connection to the ECU is not required when installing the driver.

\* There are two installation methods.

- (1) Install from the CD.
- (2) If you cannot use the CD when you connect the interface cable for the first time, copy the driver files from the CD onto the computer and then specify the driver files to install them. The driver file "CDM 21228\_Setup.exe" is on the CD.

\* The appearance of screens may differ depending the type of PC in use.

## **1–7–2 Installation Procedure**

- (1) Connect the KIT I/F cable to the USB port of the computer.
- (2) When "CDM 21228\_Setup.exe" is executed, setup program starts and Fig. 8. FTDI CDM Drivers screen is shown.

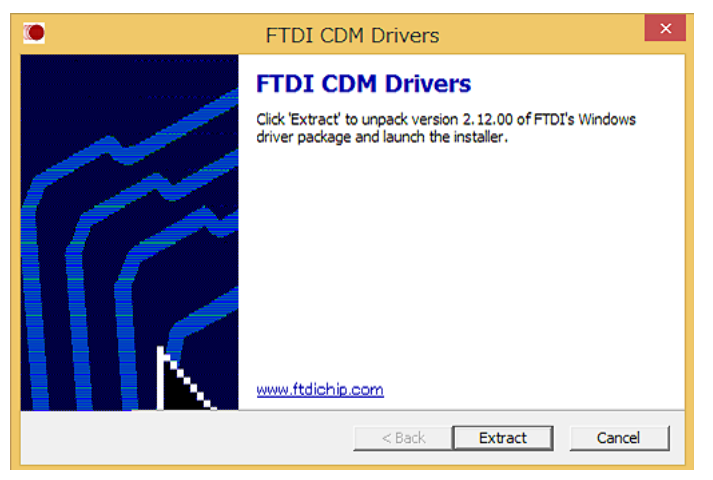

Fig. 8: FTDI CDM Drivers

(3) Select [Extract] and Fig. 9. Install Wizard screen is shown.

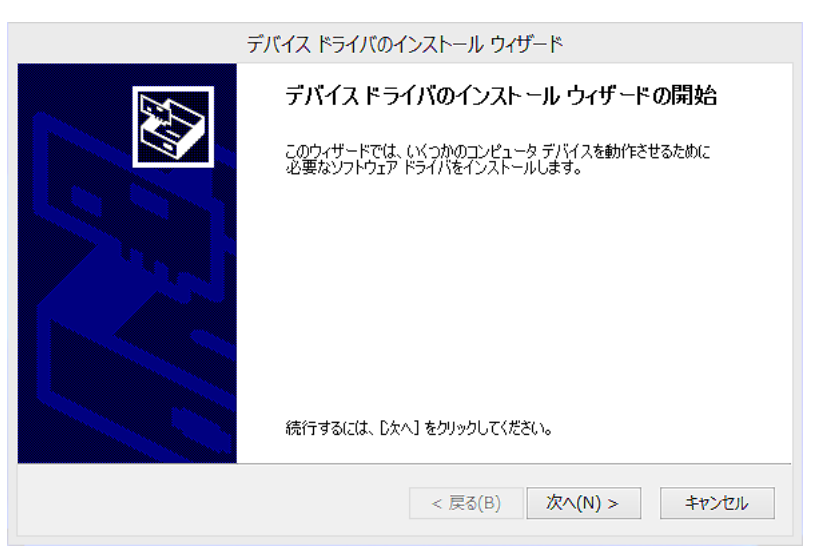

Fig. 9: Install Wizard

(4) Select [Next] and Fig. 10. Product License Agreement screen is shown.

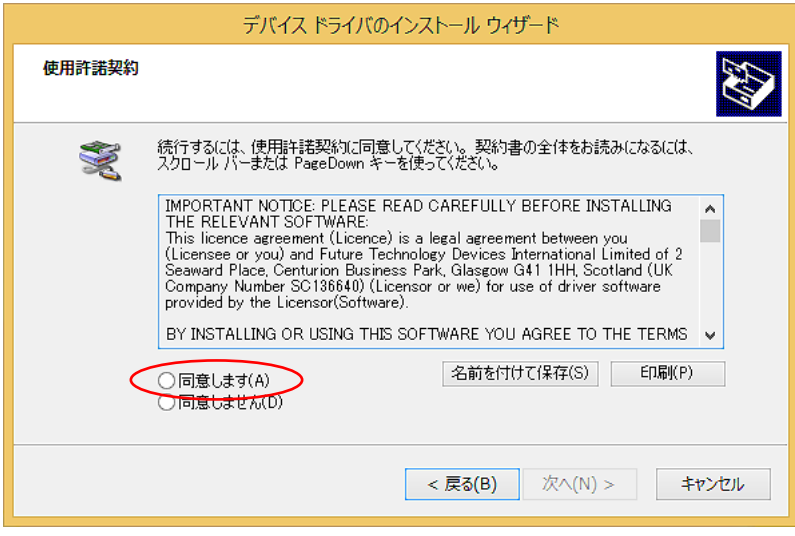

Fig. 10: Product License Agreement

(5) Select [I agree] and [Next] to start the installation process.

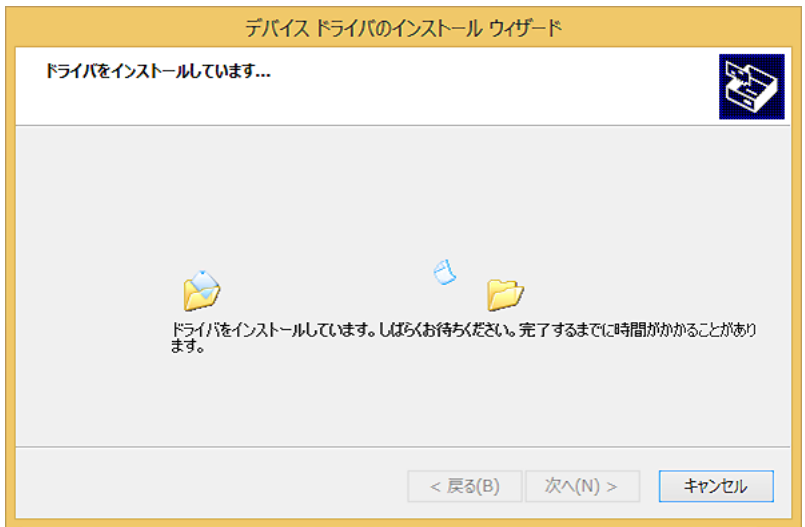

Fig. 11

(6) When the installation is complete, Fig. 12. Install Wizard completion screen is shown.

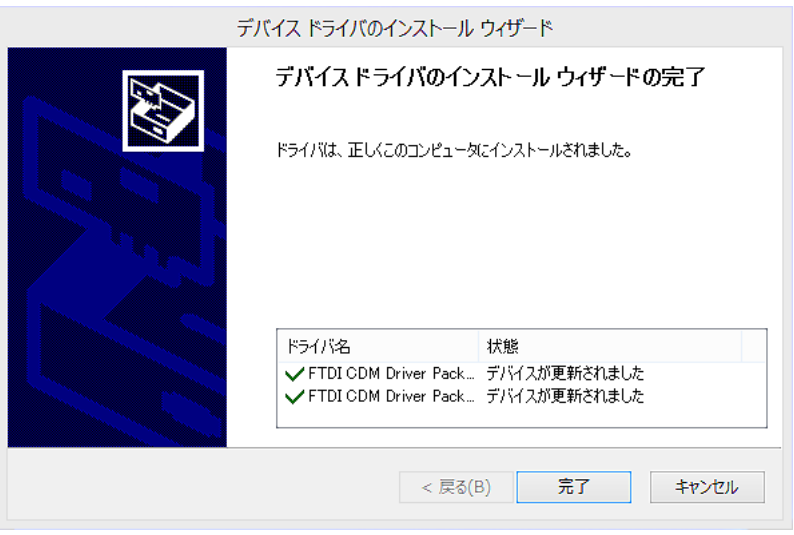

Fig. 12: Install Wizard completion

- (7) Select [Finish] to exit the Install Wizard.
- (8) Open the Device Manager. If "USB Serial Port (COM3)" is added to "Ports (COM & LPT)" and "USB Serial Converter" is added to "Universal Serial Bus controllers" as Fig. 13., all installation is complete.

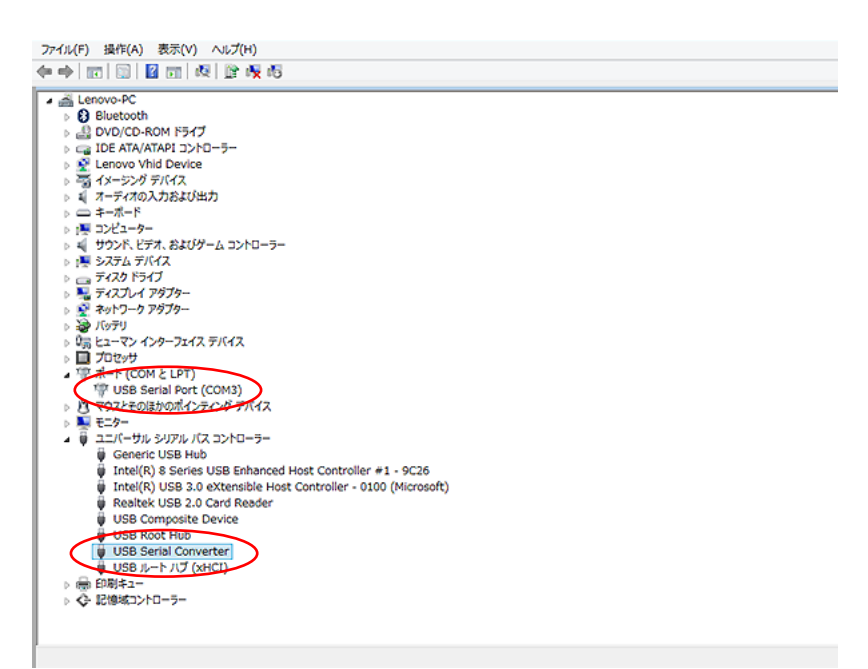

Fig. 13: Device Manager

#### <span id="page-11-0"></span>**1–7–3 How to Change the COM Port**

When two or more devices using serial ports are installed on a computer, the COM ports increase. (COM4, 5, 6...)

In case you cannot select a COM number (such as COM6), change it with a device manager.

(1) Select the desired serial port and right click to open "Properties".

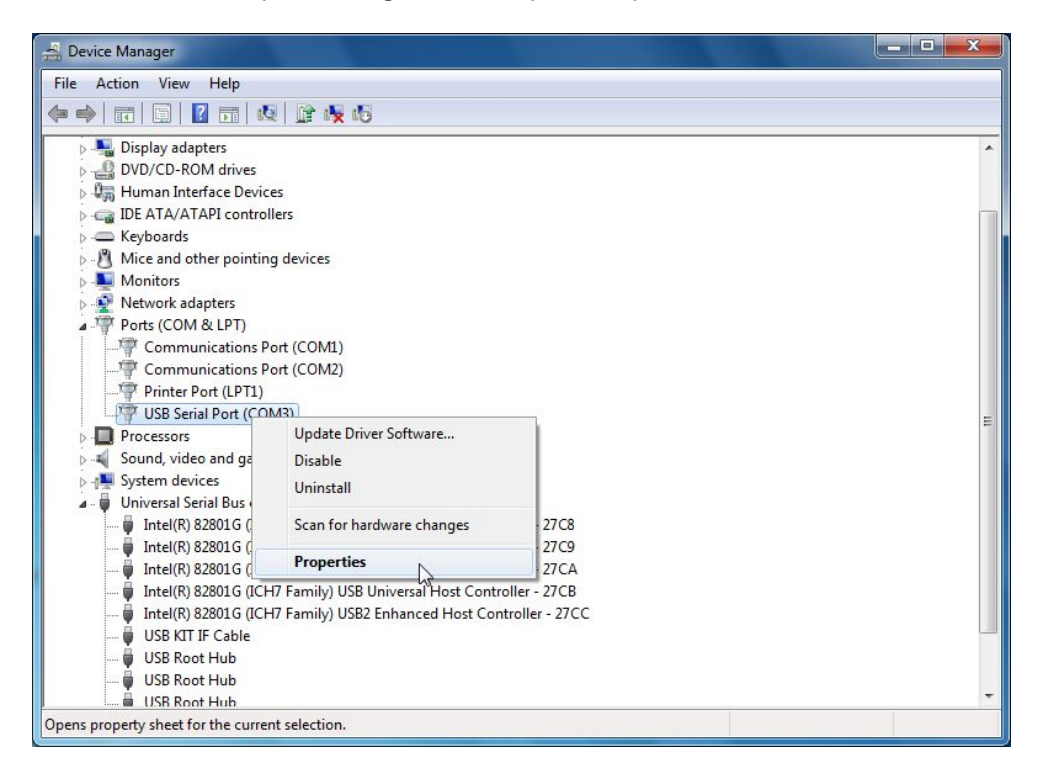

(2) Select "Port Settings" and click [Advanced].

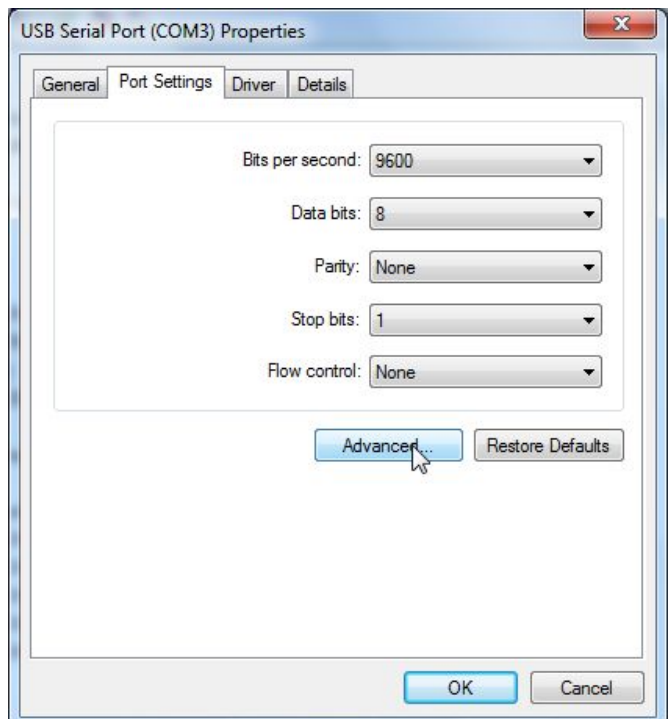

(3) Select the desired COM port in [COM Port Number] and click [OK].

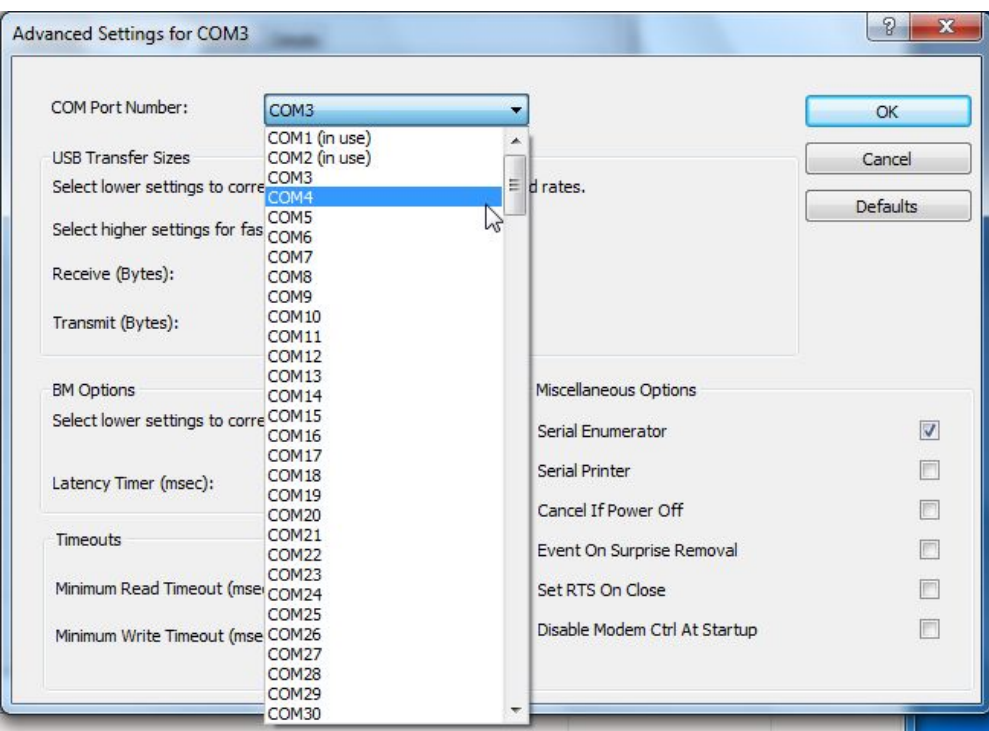

Close the Device Manager and reopen it. The COM number is now changed.

# **CAUTION:**

**In the above screen, some COM numbers may be marked "in use".**

**These are COM numbers that have been registered once to another device.**

**Selecting on of them now will write over the existing setting, so you may have to reset the original device when you next use it.**

#### <span id="page-13-0"></span>**1–7–4 Uninstallation Procedure**

- (1) Connect the interface cable.
- (2) Open "Device Manager".
- (3) Open "Ports (COM & LPT)".

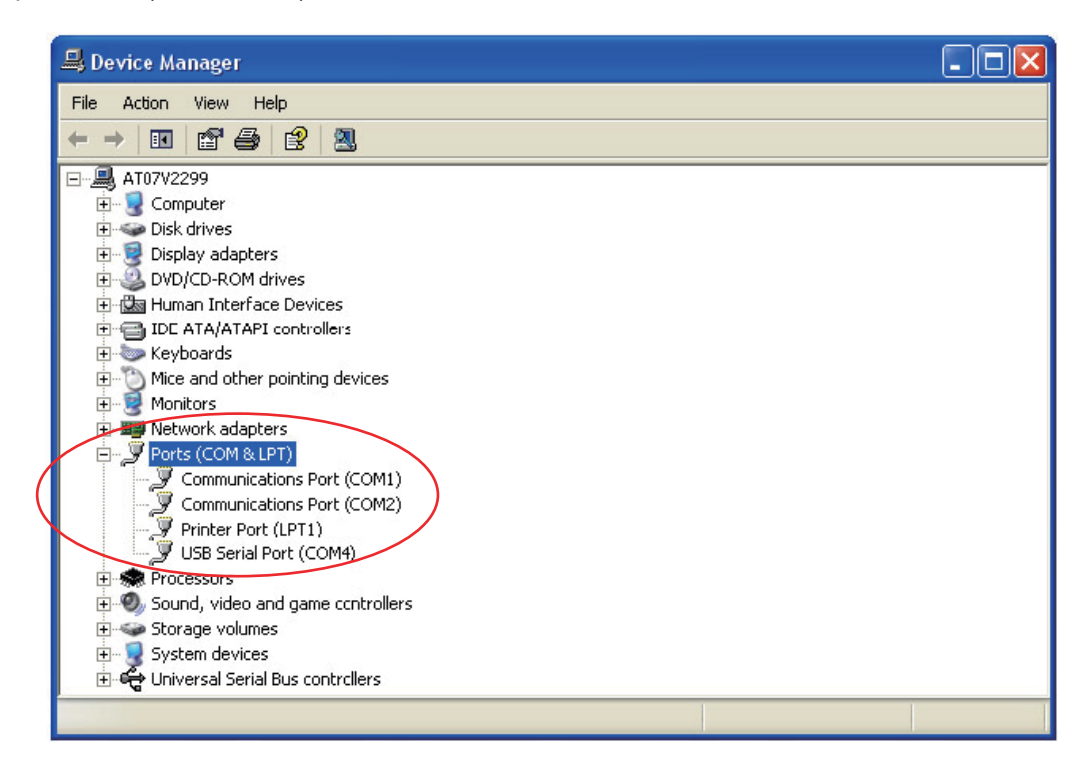

- (4) Select the desired serial port and right click.
- (5) Click [Uninstall].

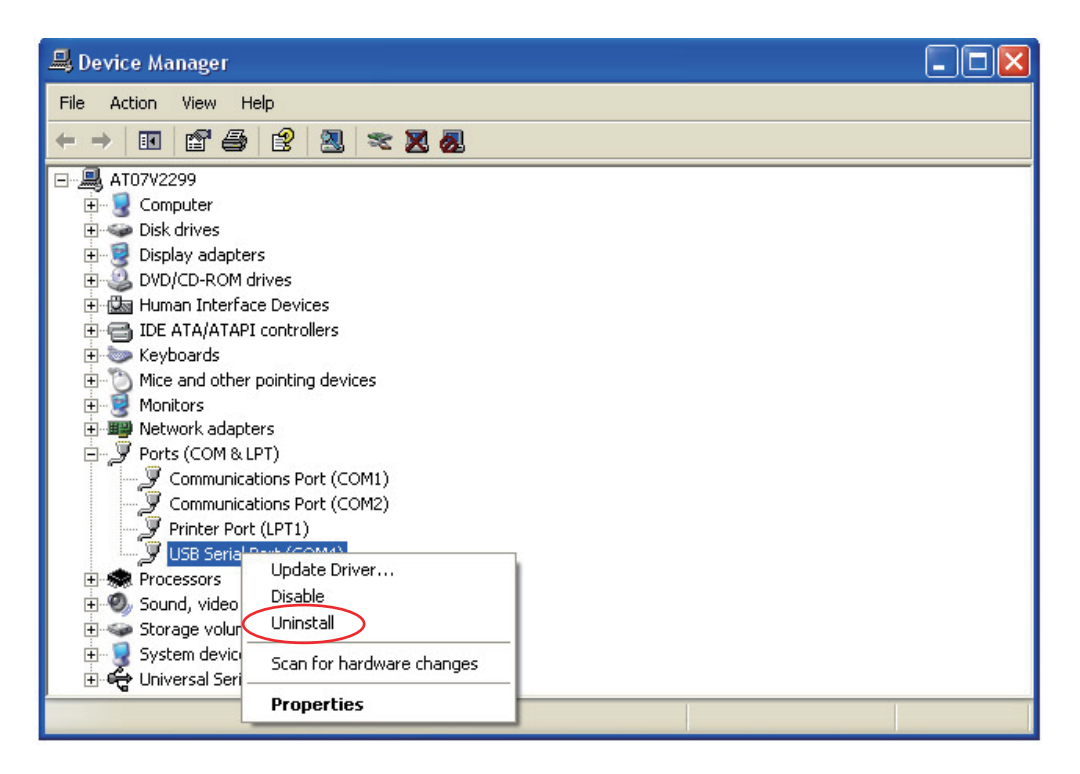

(6) Open "Universal Serial Bus Controllers".

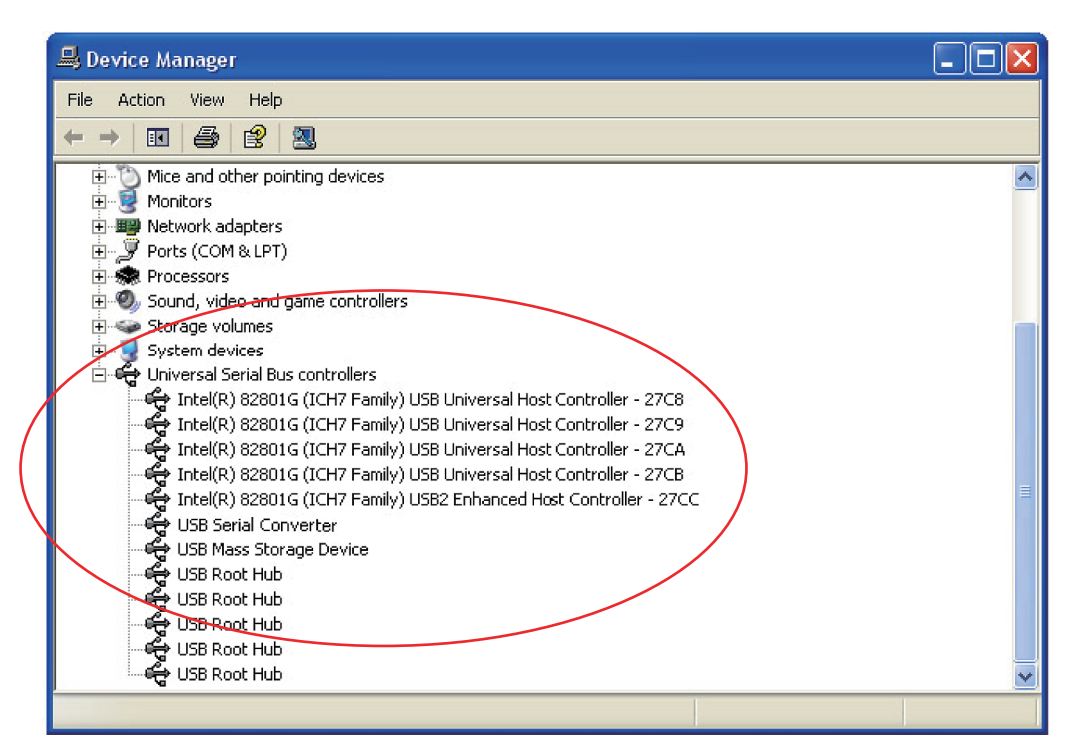

- (7) Select "USB Serial Converter" and right click.
- (8) Click [Uninstall].

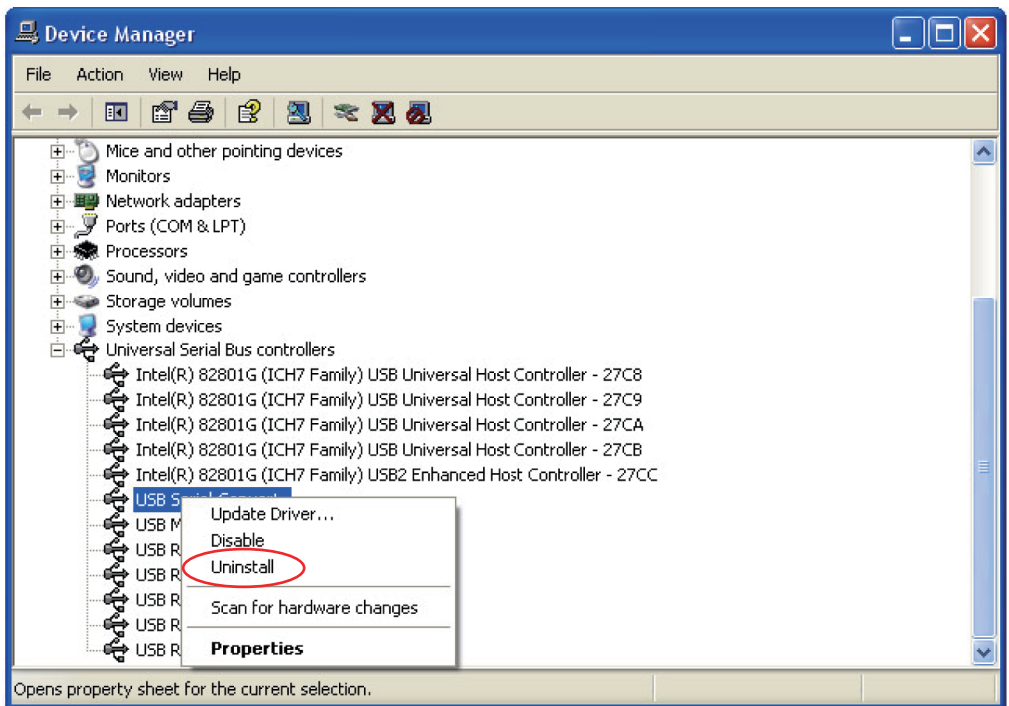

**\* If reinstalling the driver, you must first uninstall it.**

# <span id="page-15-0"></span>**2 Outline of functions**

The following functions are seen in the YMS.

- To read data from ECU, edits fuel adjusting map and ignition map, and writes in ECU.
- • To read saved data, and after confirming the contents and editing, writes in ECU.
- To read saved data, and compares with ECU data or other saved data.

# **2–1 YZF-R6**

## **2–1–1 Function outline of the YEC FI Matching System**

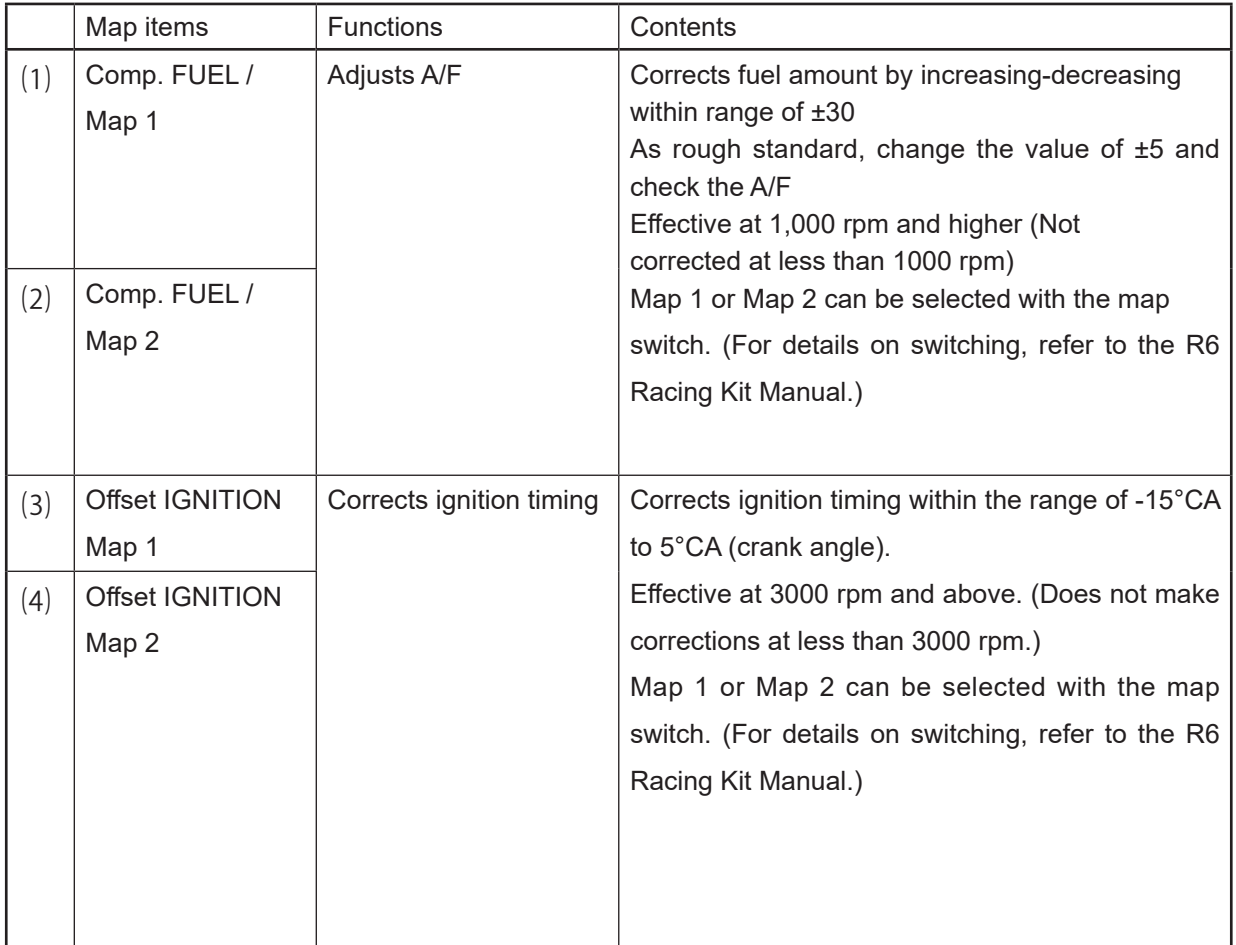

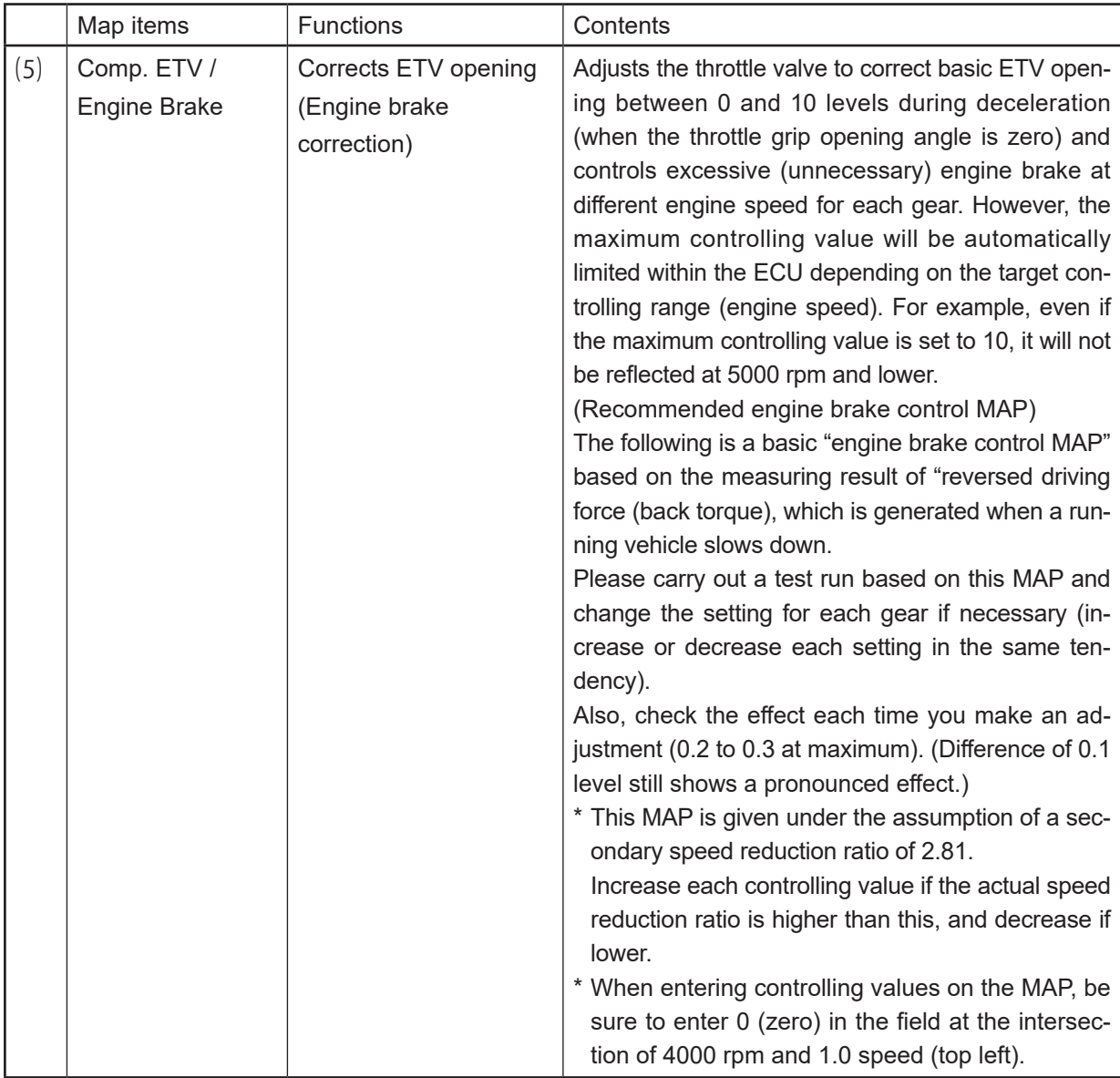

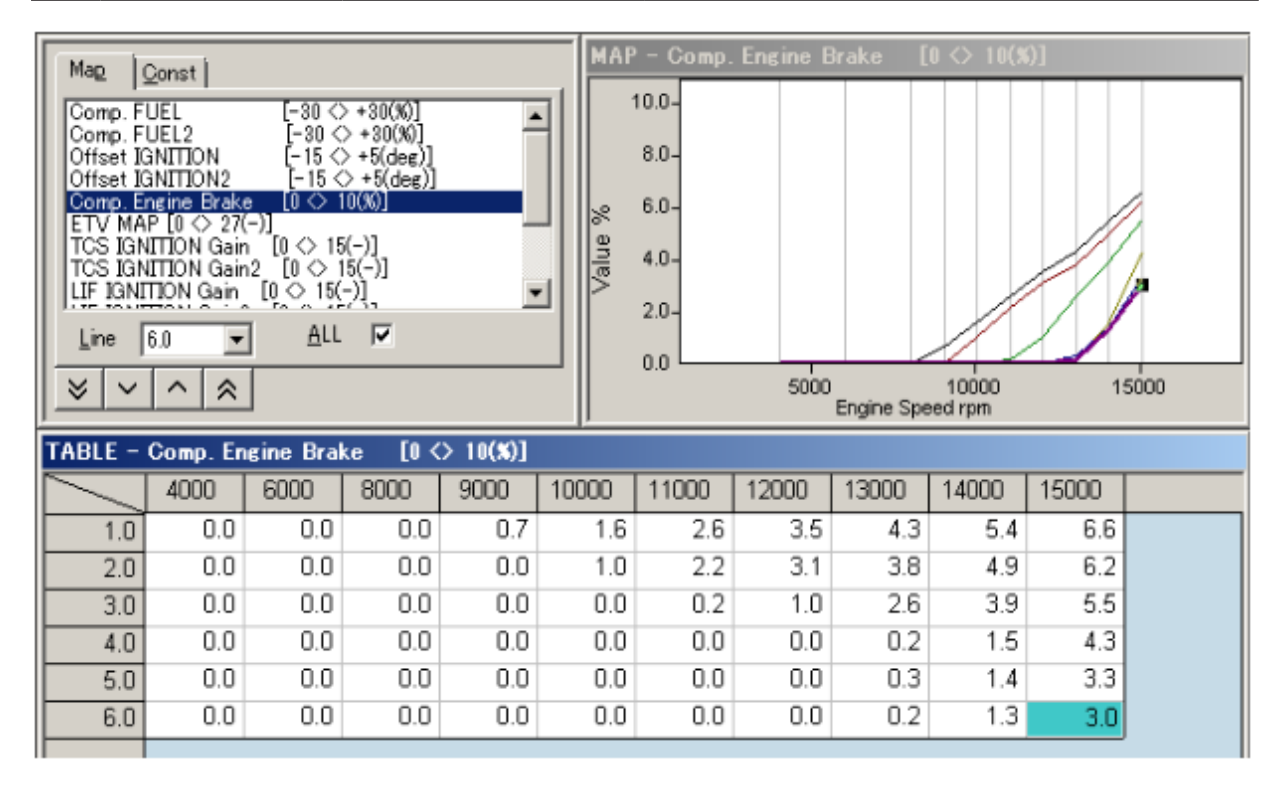

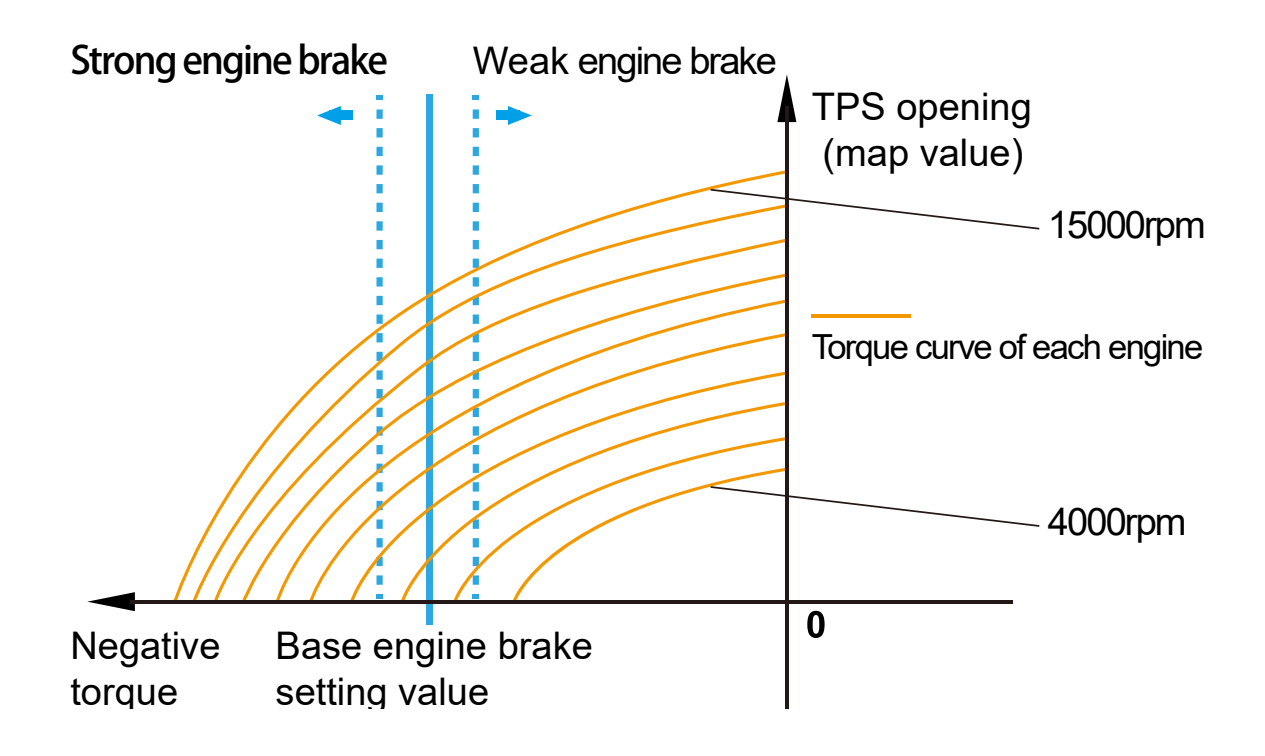

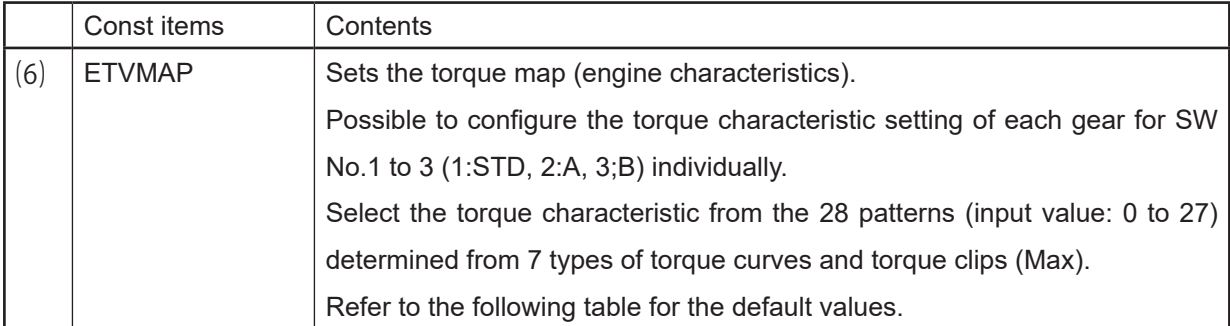

#### **Torque map default settings**

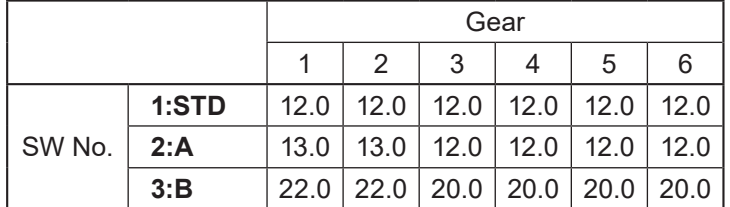

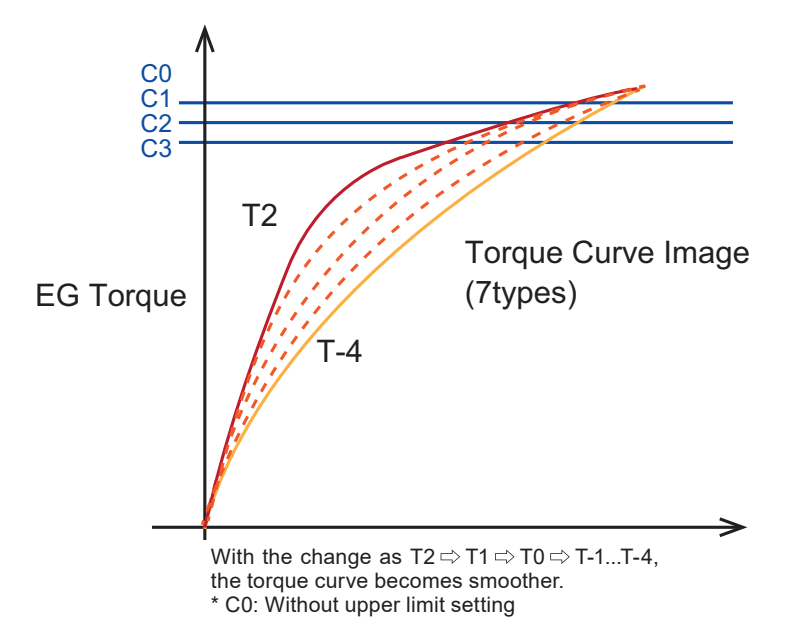

3 mode settings are available to control the peak power for each torque curve (C1 to C3).

(C0) outputs the maximum power when the accelerator is fully opened.

The effect of the output power control (or the torque clipping) when the accelerator is fully opened, is in order of C1 > C2  $>C3$ .

# **Example: case of T2**

**The control of the maximum output value when the accelerator is fully opened is; T2(C0) > T2(C1)>T2(C2)>T2(C3). Refer to the graph above.**

By clipping the torque, especially when the first or the second gear is used, you can avoid improper vehicle behavior caused by rough accelerator operations.

For example, this function is effective to avoid wheelie.

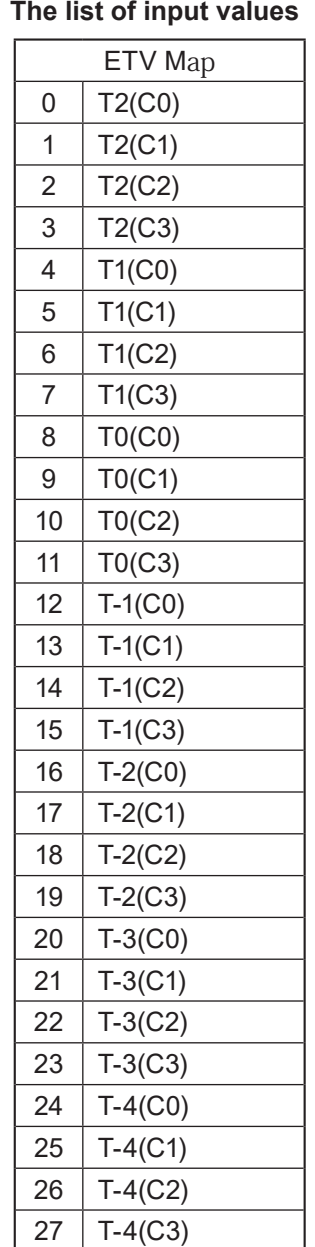

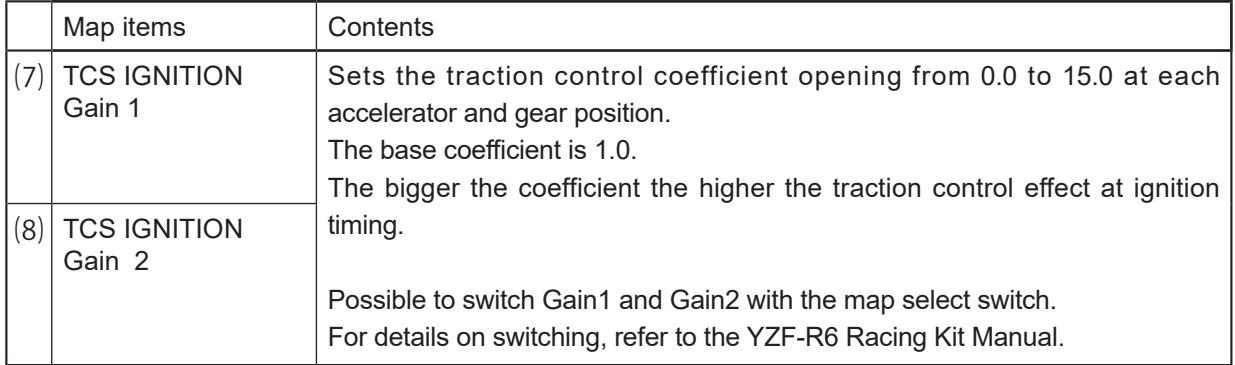

# **Default setting of the map**

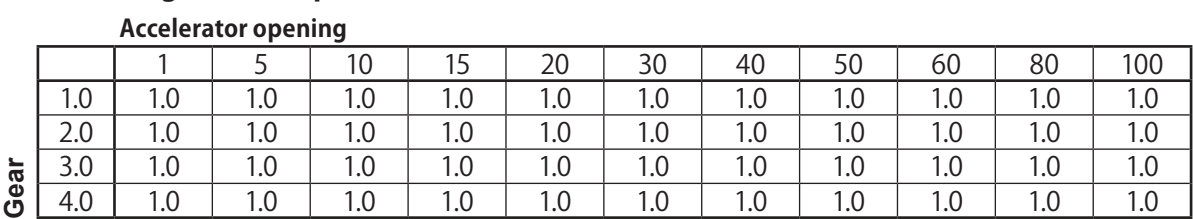

\* Higher than fourth will be the same as the fourth gear

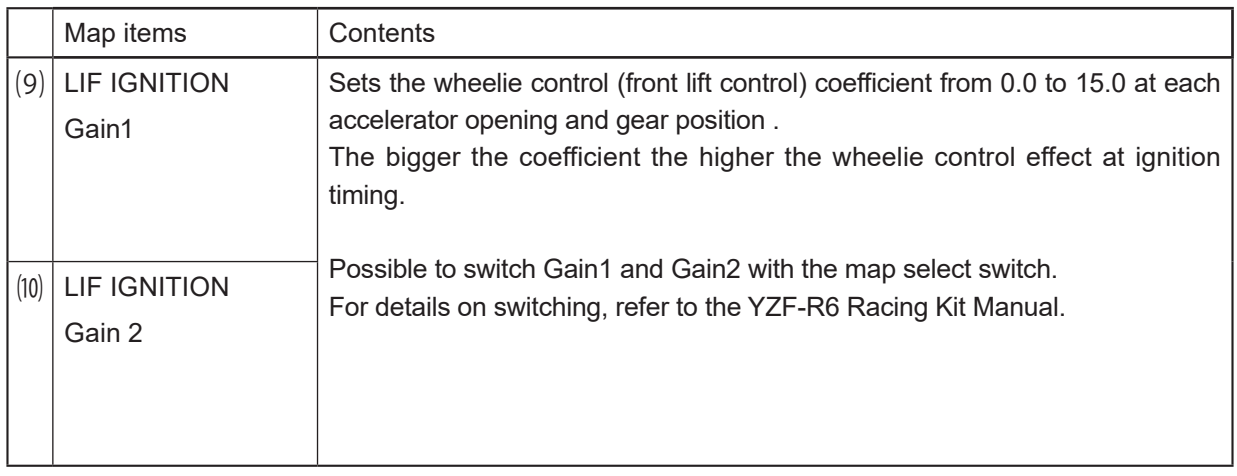

# **Default setting of the map**

**Accelerator opening**

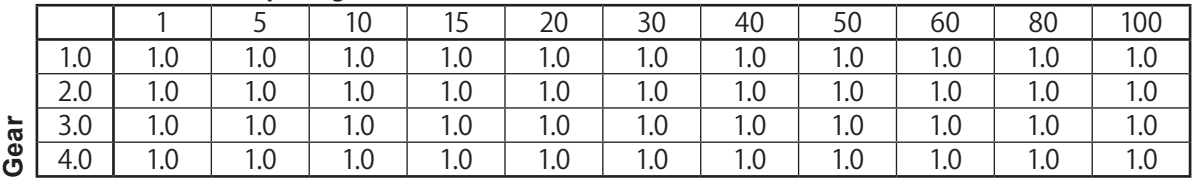

\* Higher than fourth will be the same as the fourth gear

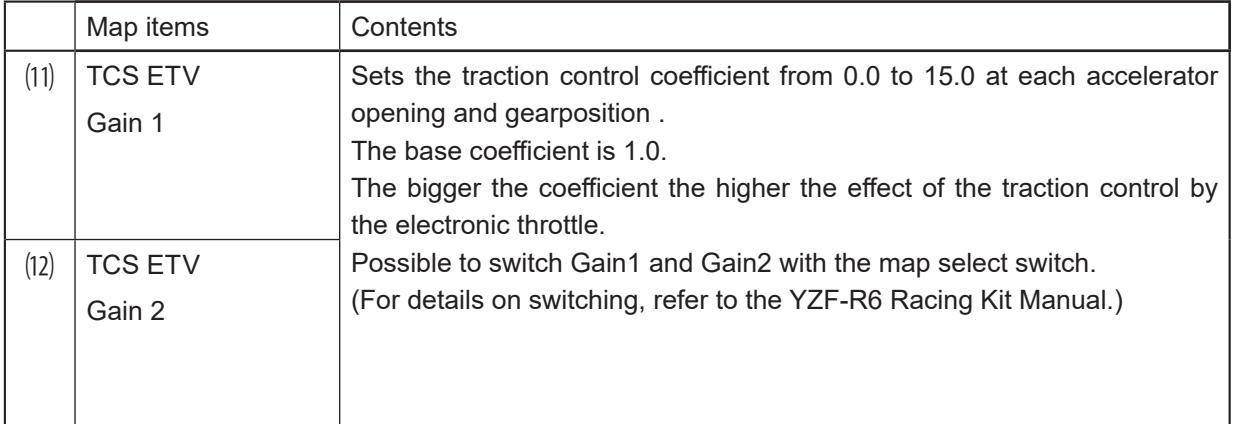

# **Default setting of the map**

÷.

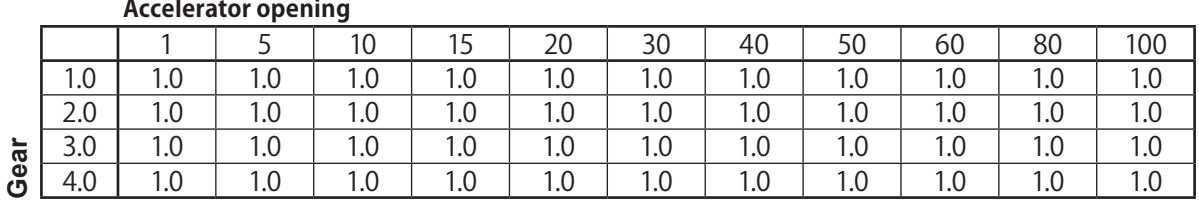

\* Higher than fourth will be the same as the fourth gear

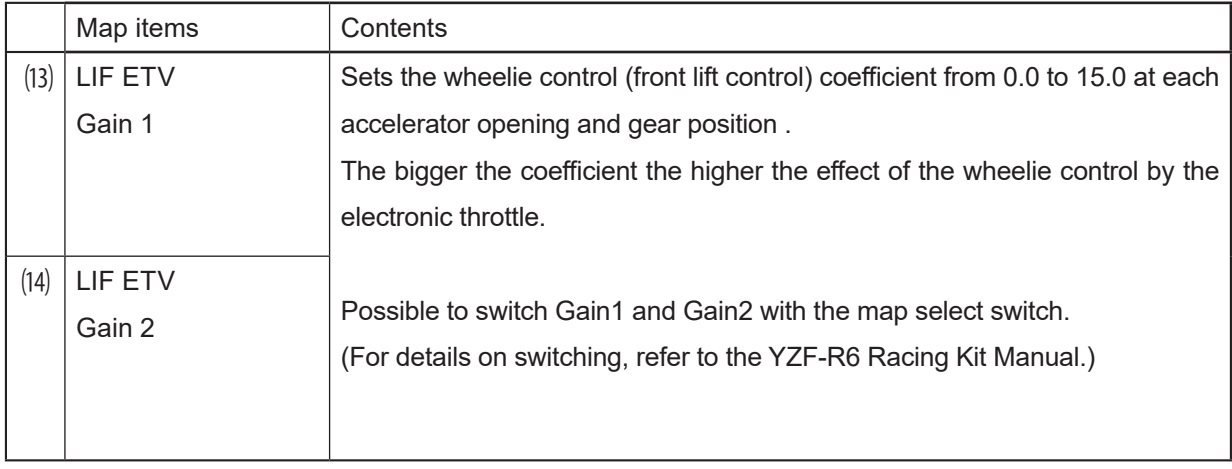

# **Default setting of the map**

## **Accelerator opening**

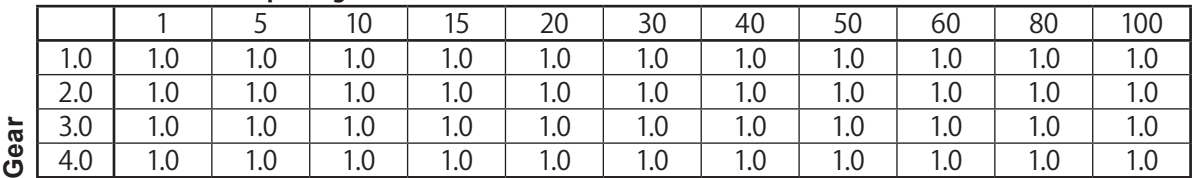

\* Higher than fourth will be the same as the fourth gear

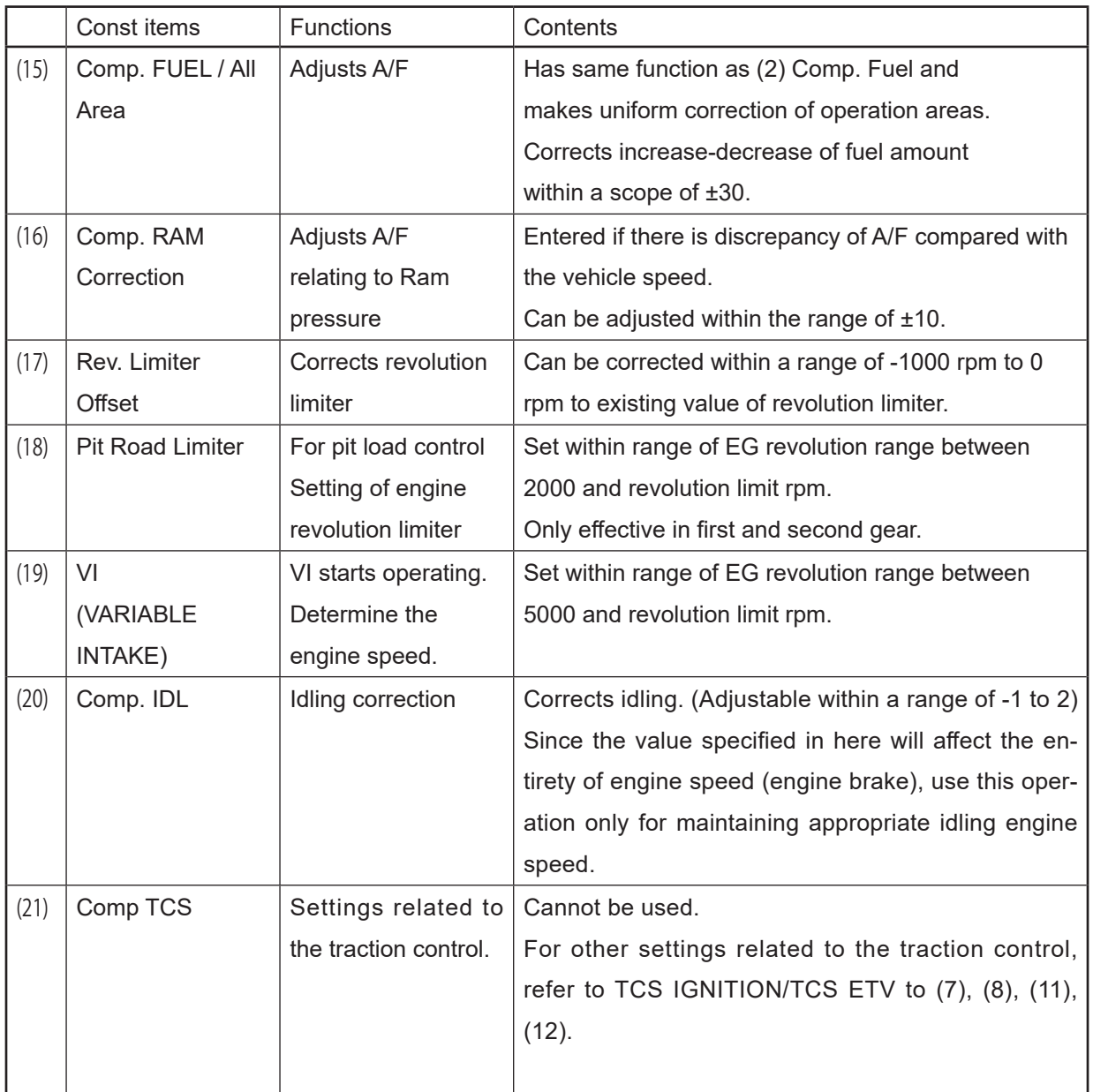

### <span id="page-22-0"></span>**2–1–2 Targets for setting of the YEC FI Matching System and precautions**

(1) Comp. FUEL / Map 1 (2) Comp. FUEL / Map 2 (15) Comp. FUEL / All Area Change at one time should be changes of 5 as rough standard and especially for changes on the reduction side, (in case of becoming thinner), pay attention to the A/F value while changing. Aim for A/F 12 to 13.

## **CAUTION:**

### **If A/F is too thin, may relate to damage of the engine.**

(3)(4) Offset IGNITION

Adjust to the spark advancing side if too excessive, may possibly damage the engine. Sufficient care is needed when making adjustment. In case no change is seen when spark advancing is selected, or when at a loss to which side adjustment should made, it is recommended that adjustment be made to the spark retarding side.

## **CAUTION:**

**Adjusting to the spark advancing side may possibly damage the engine if too extreme.**

#### (5) Comp. ETV / Engine Brake

#### **CAUTION:**

**If open setting of the throttle is made to reduce engine braking, the engine revolution may not drop enough at corners and over-speeding may risk causing of serious accidents. Especially, a change in gear ratio, or the running on a course for the first time, will require paying of sufficient attention.**

(16) Comp. RAM Correction

Use only when the A/F diverges with increased vehicle speed.

#### (18) Pit Road Limiter

For control of engine revolution, obtain the necessary engine revolution from the following formula and input the obtained value.

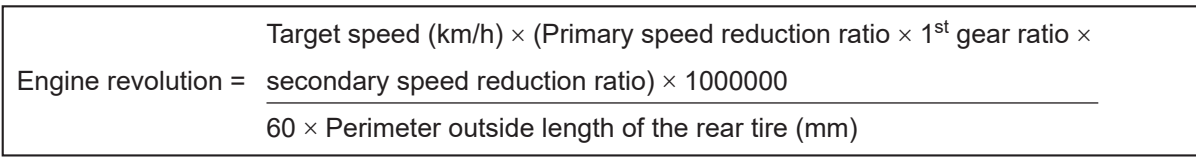

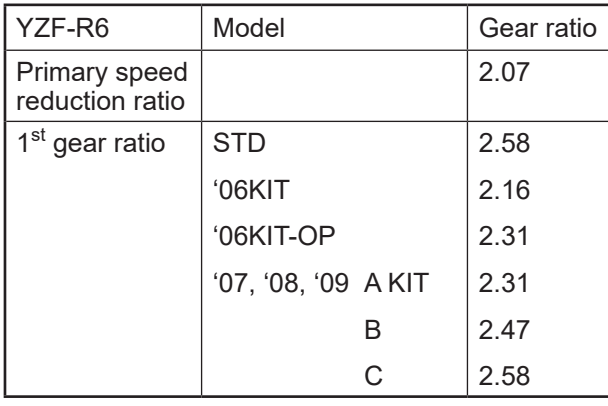

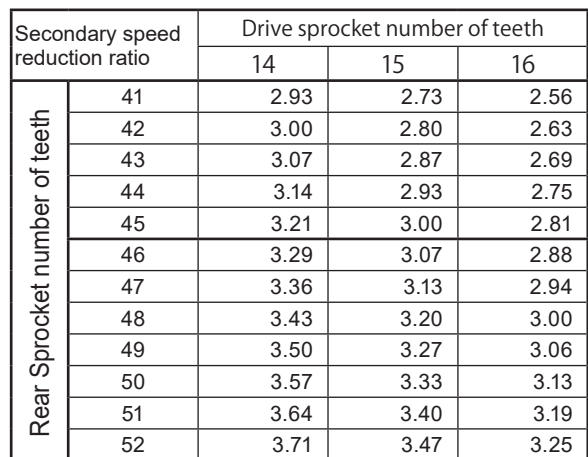

# <span id="page-23-0"></span>**2–2 YZF-R1**

# **2–2–1 Function outline of the YEC FI Matching System**

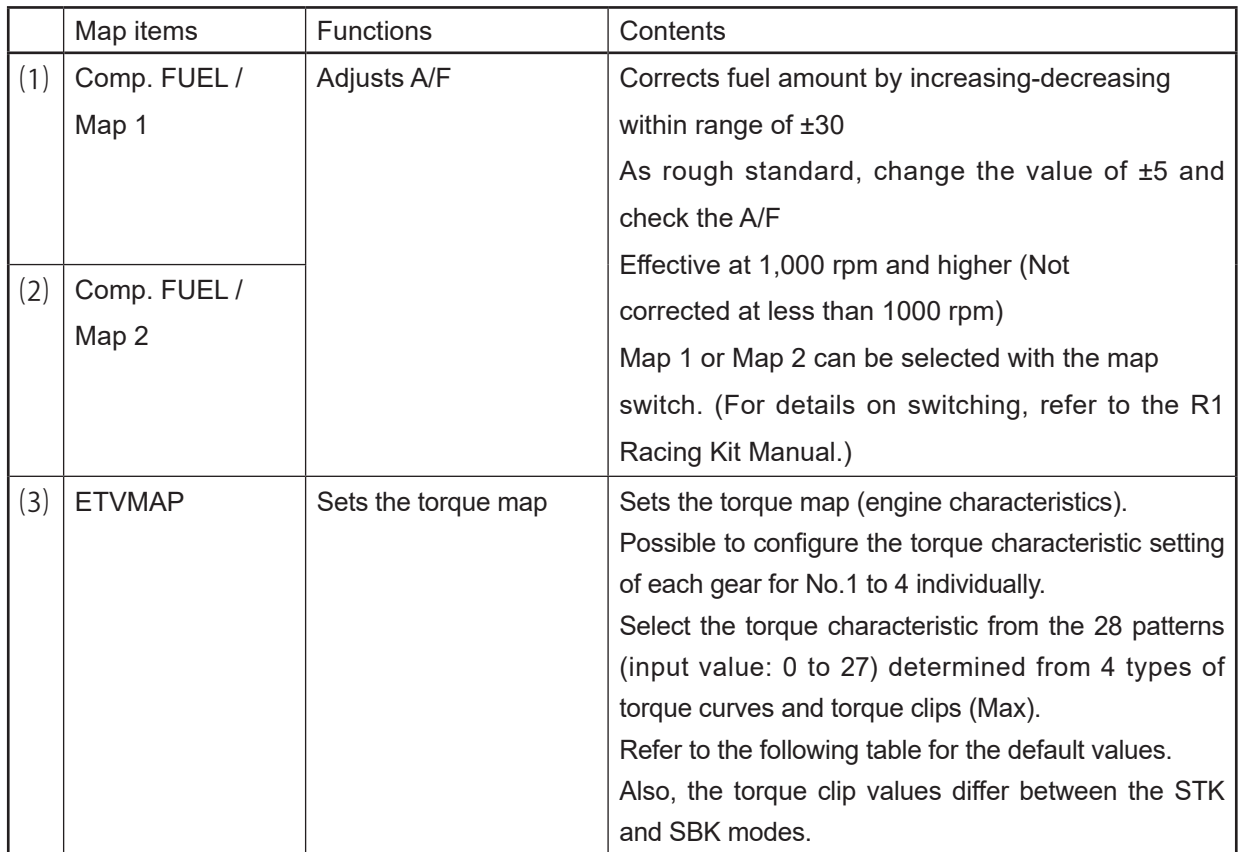

#### **Torque map default settings**

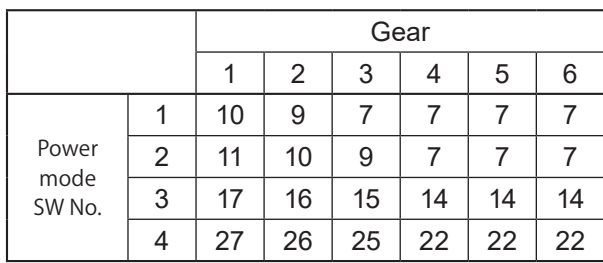

Torque Clip

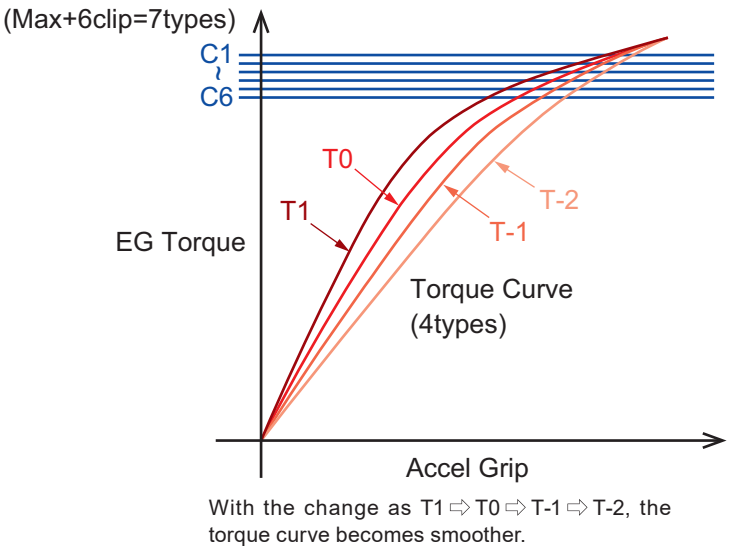

<sup>\*</sup> C0: Without upper limit setting

6 mode settings are available to control the peak power for each torque curve (C1 to C6).

(C0) outputs the maximum power when the accelerator is fully opened.

The effect of the output power control (or the torque clipping) when the accelerator is fully opened, is in order of C1>C2>C3~C6.

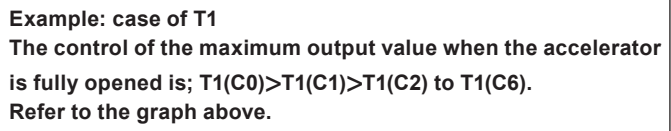

By clipping the torque, especially when the first or the second gear is used, you can avoid improper vehicle behavior caused by rough accelerator operations. For example, this function is effective to avoid wheelie.

### **The list of input values**

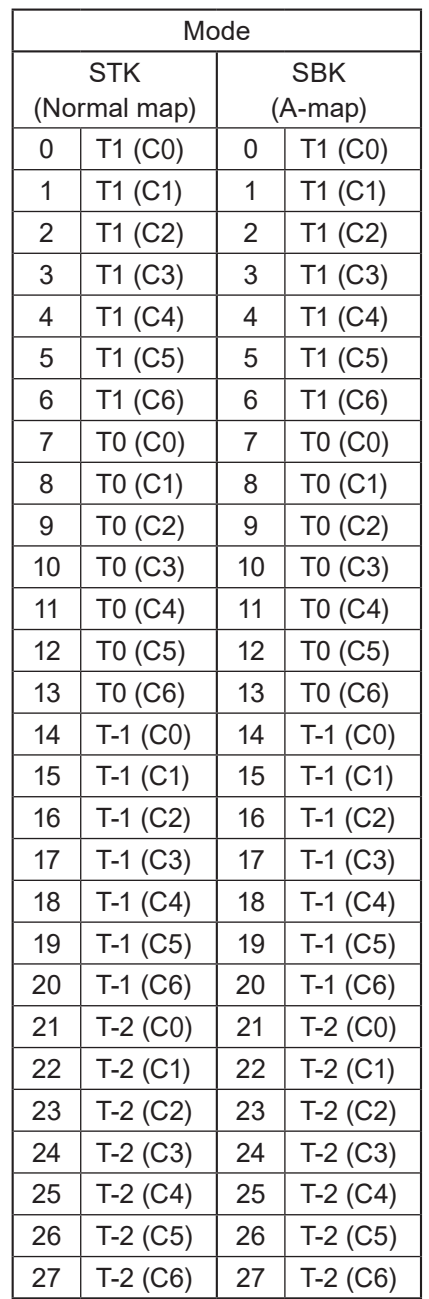

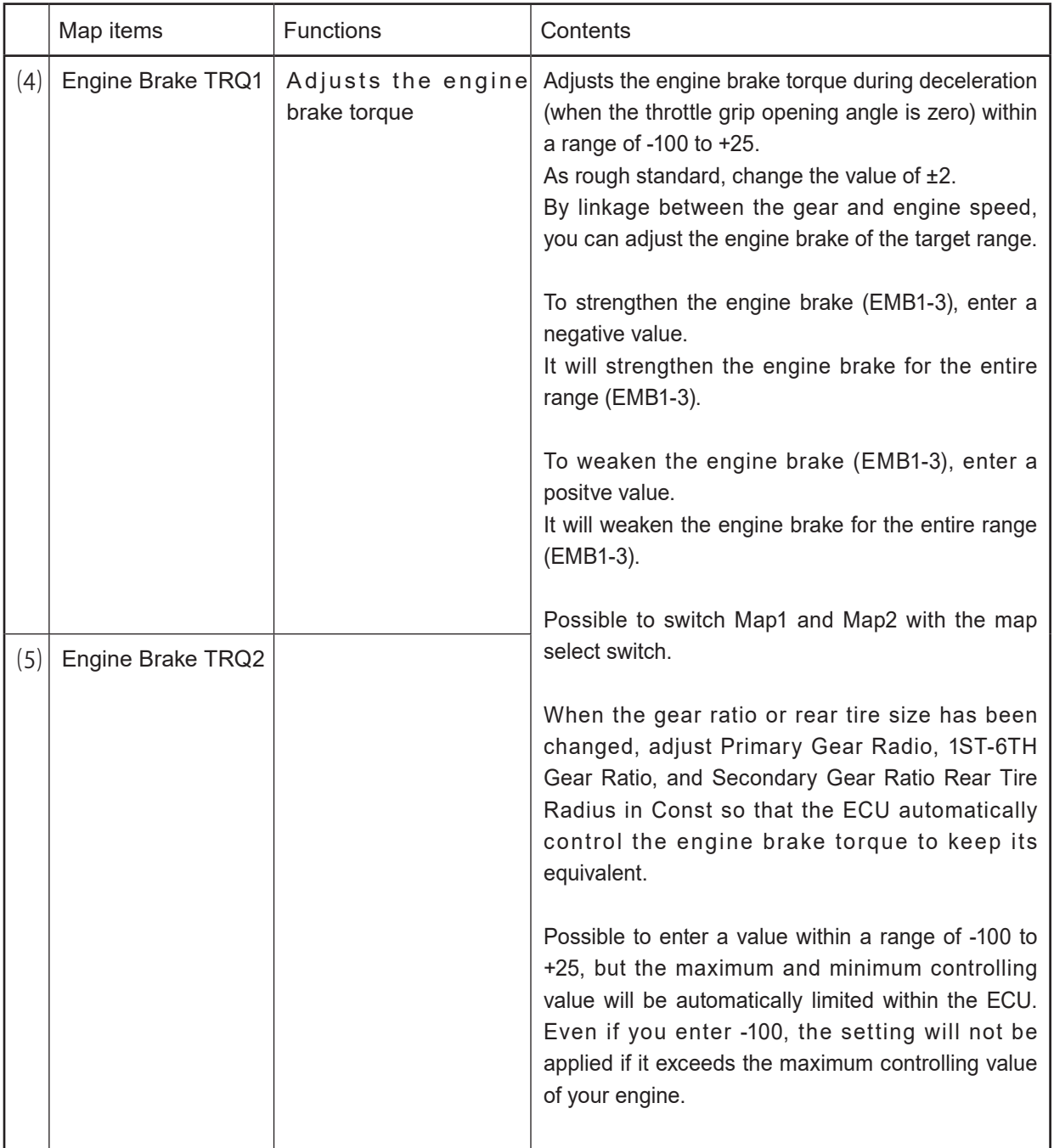

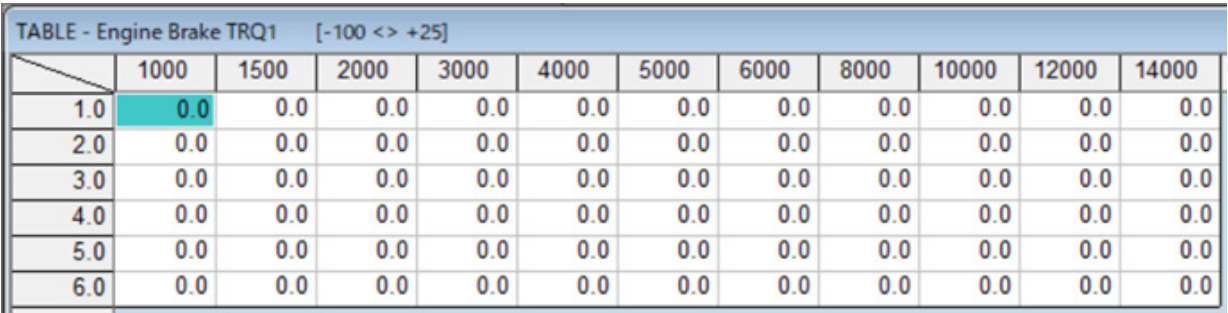

# **Conceptual diagram of engine brake torque**

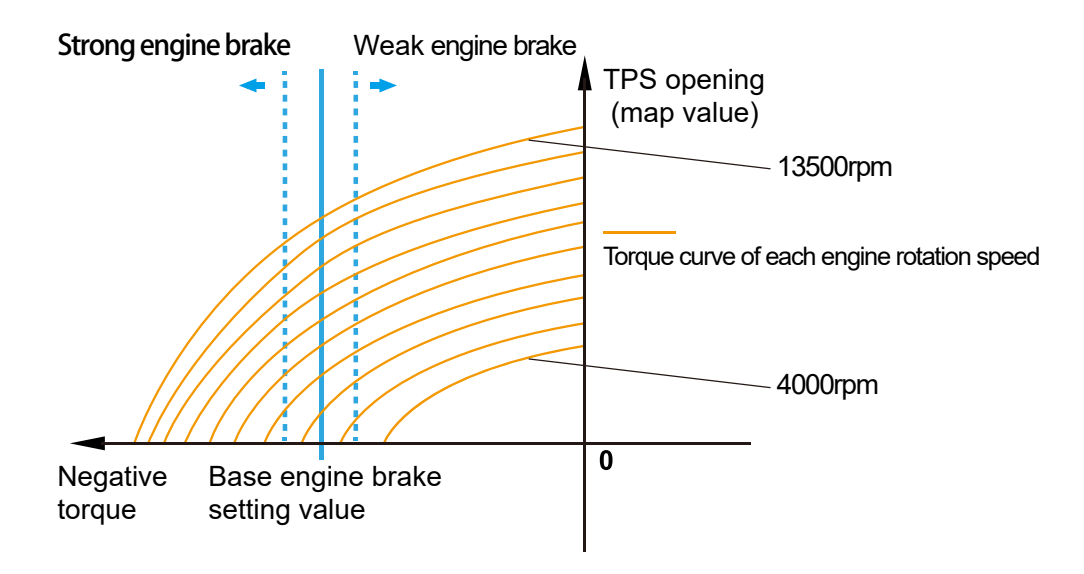

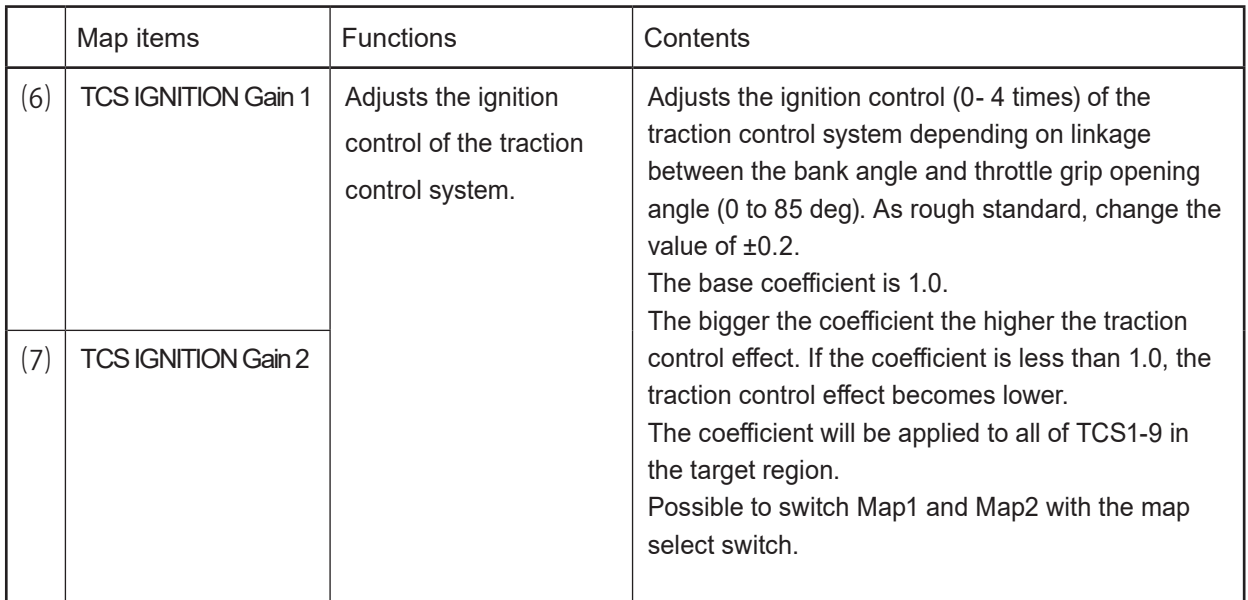

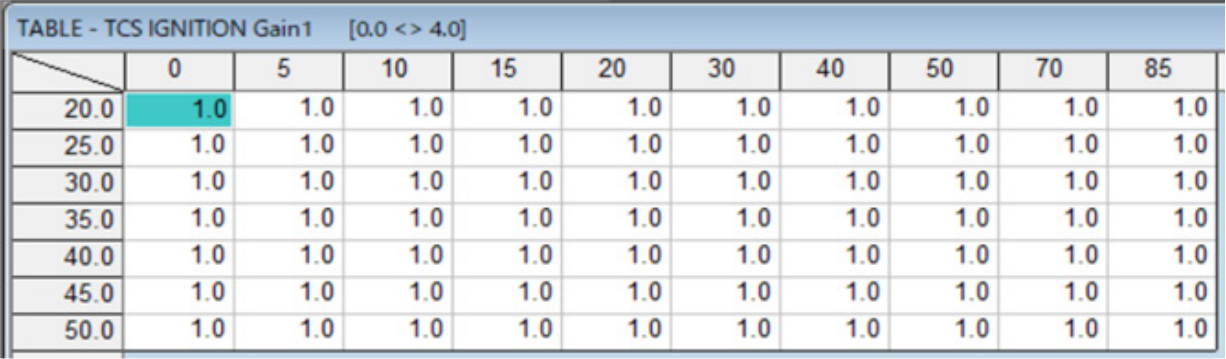

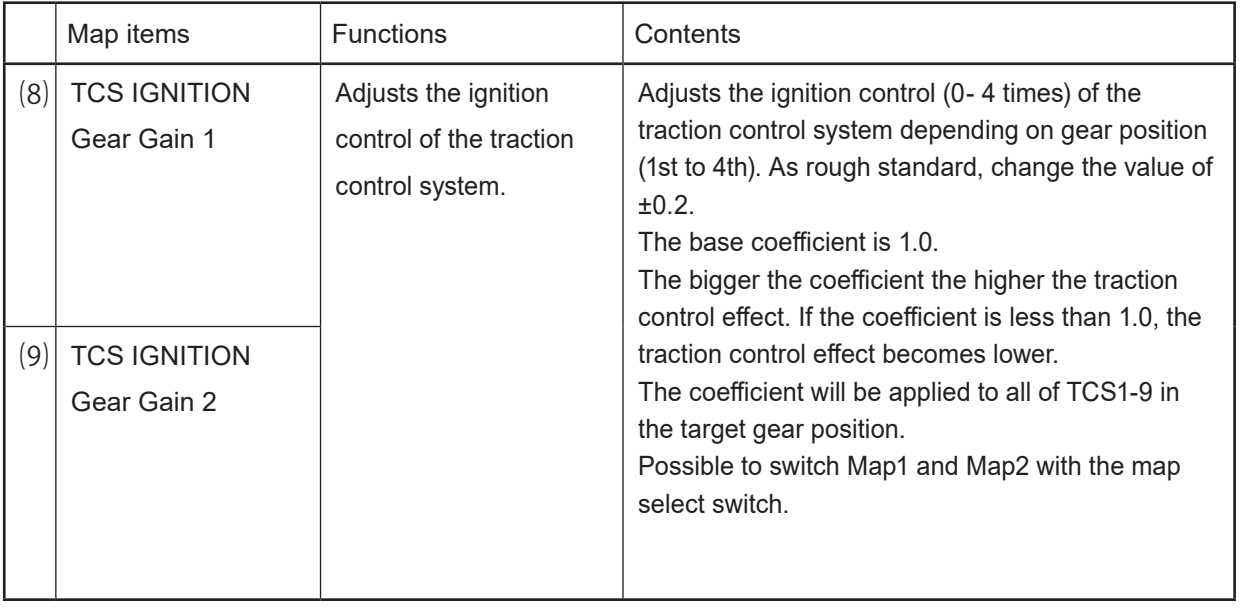

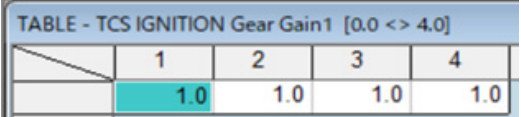

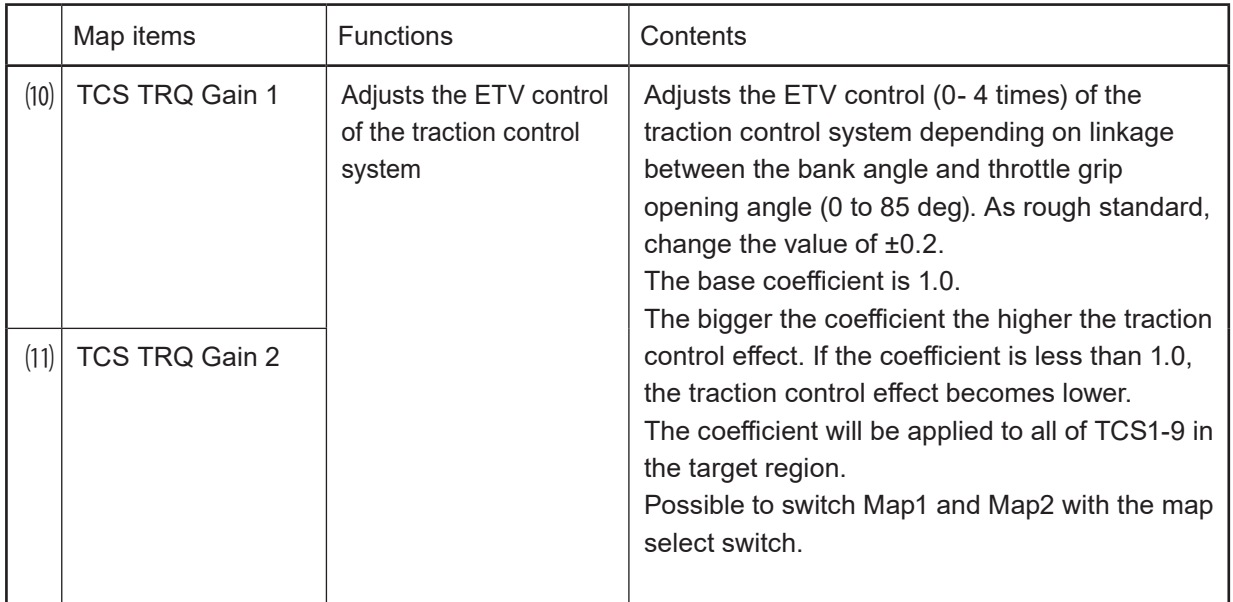

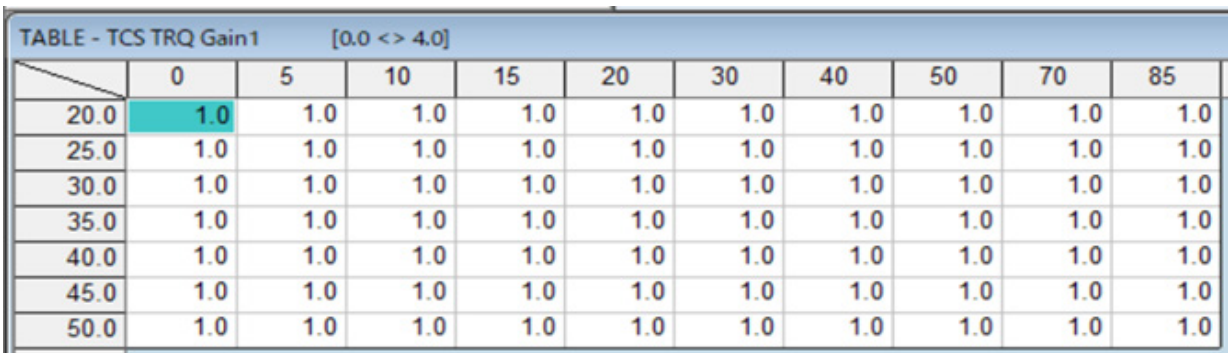

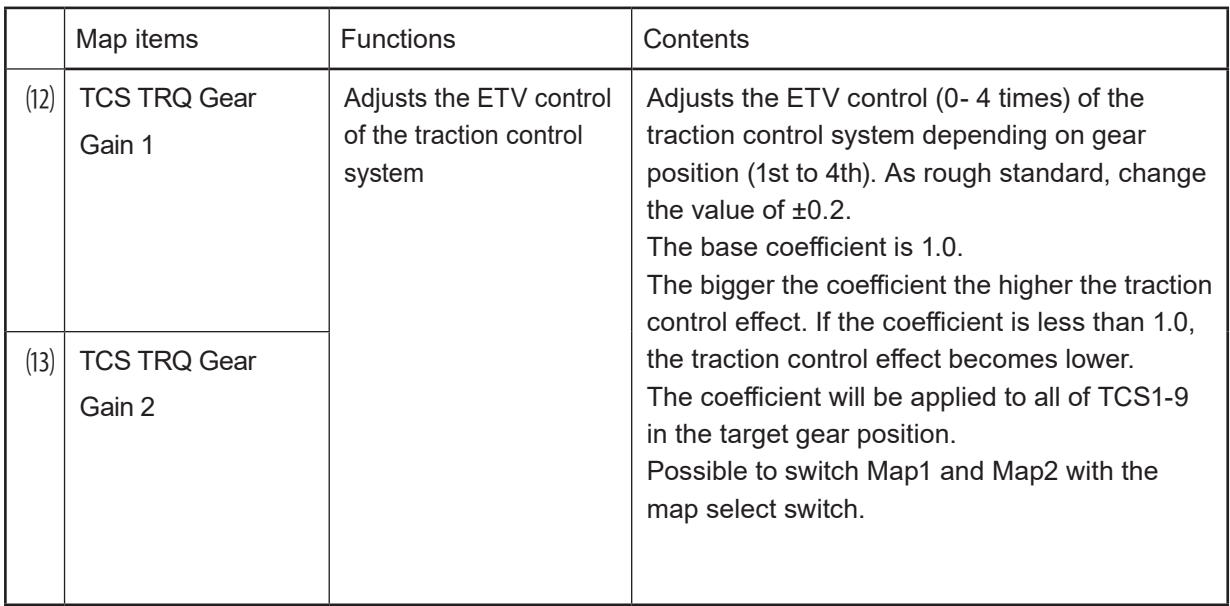

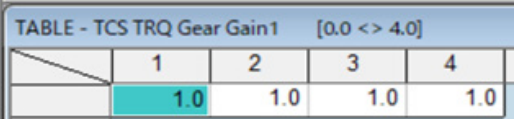

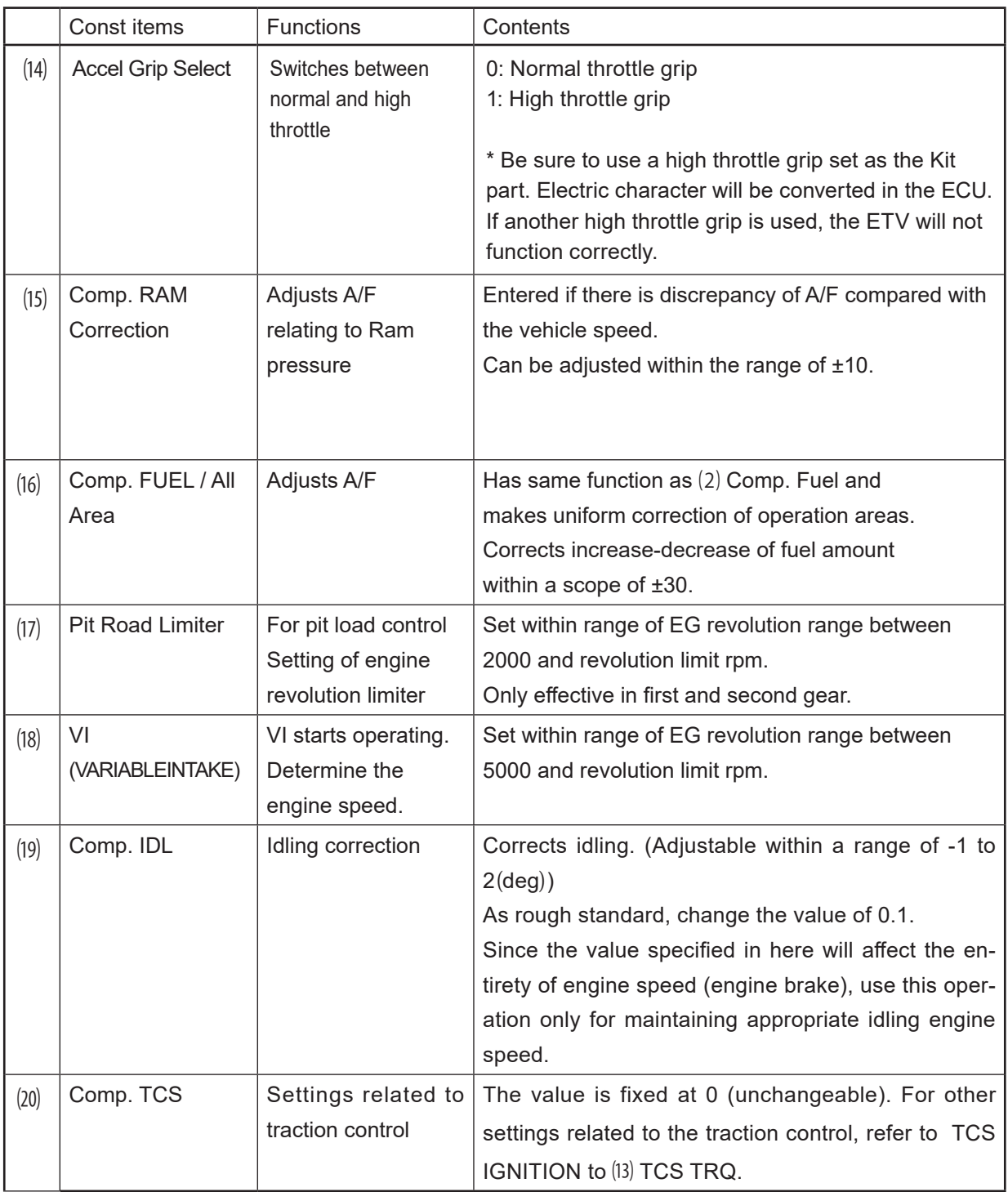

![](_page_30_Picture_335.jpeg)

![](_page_31_Picture_333.jpeg)

![](_page_32_Picture_149.jpeg)

#### **Formulas of the traction control**

Ignition Retard = Base Data×TCS IGNITION Gain×TCS IGNITION Gear Gain

Torque Reduce by Throttle control = Base Data×TCS TRQ Gain×TCS TRQ Gear Gain

# **CAUTION:**

**Adjustable range TCS IGNITION Gain : 0 to 4.0 TCS IGNITION Gear Gain : 0 to 4.0 TCS TRQ Gain : 0 to 4.0 TCS TRQ Gear Gain : 0 to 4.0 Total upper limit : 4.0**

**You cannot set the value to be"TCS IGNITION Gain × TCS IGNITION Gear Gain >4.0"**

**You cannot set the value to be"TCS TRQ Gain× TCS TRQ Gear Gainn >4.0"**

## **Information relative to the traction control setting**

![](_page_32_Figure_9.jpeg)

#### **Reference information on the traction control setting for a corner**

- 1st part : slip characteristic is low but subtle control is required. Controls slip by "Ignition Retard".
- 2nd part : slip characteristic is high but subtle control is not required.

Controls slip by "Torque Reduce by Throttle control".

#### <span id="page-33-0"></span>**2–2–2 Targets for setting of the YEC FI Matching System and precautions**

(1) Comp. FUEL / Map 1 (2) Comp. FUEL / Map 2 (16) Comp. FUEL / All Area Change at one time should be changes of 5 as rough standard and especially for changes on the reduction side, (in case of becoming thinner), pay attention to the A/F value while changing. Aim for A/F 12 to 13.

## **CAUTION:**

## **If A/F is too thin, may relate to damage of the engine.**

#### (15) Comp. RAM Correction

Use only when the A/F diverges with increased vehicle speed.

- + : The higher the vehicle speed, the rich.
- : The higher the vehicle speed, the lean.

### (17) Pit Road Limiter

For control of engine revolution, obtain the necessary engine revolution from the following formula and input the obtained value.

![](_page_33_Picture_199.jpeg)

![](_page_33_Picture_200.jpeg)

![](_page_33_Picture_201.jpeg)

# <span id="page-34-0"></span>**3 Quick -manual**

# **3–1 List of operations**

# **3–1–1 Editing and writing in of ECU data**

This is the operation procedure for reading in data from ECU, editing the fuel adjusting map and ignition timing map, and writing in ECU.

![](_page_34_Picture_249.jpeg)

# **3–1–2 Editing of saved data in files and writing in ECU**

This is the procedure for reading in saved data (ycz File), checking contents, editing, and writing in ECU.

![](_page_34_Picture_250.jpeg)

# <span id="page-35-0"></span>**3–1–3 Comparison of data saved in files and ECU data**

This is the operation for reading in saved data (ycz File) and comparing with ECU data or other saved data (ycz File).

![](_page_35_Picture_109.jpeg)

# <span id="page-36-0"></span>**3–2 Explanation of operations**

**3–2–1 Editing and writing in of ECU data**

This is the operation procedure for reading in data from ECU, editing fuel adjusting Map and ignition typing map, and writing in ECU.

(1) Startup of YMS Double click short-cut to YMS on desk top "YEC FI Matching System."

![](_page_36_Figure_4.jpeg)

Fig. 14: startup of YMS

(2) Reading in ycz File File > open First, read in the ycz File of the applicable model in.

(3) Reading in data from ECU. Tool>Read from ECU

displayed. Click "OK."

\* At this time, keep power to ECU ON. Read in is completed when "Complete" is

![](_page_36_Figure_7.jpeg)

Fig. 15: Reading in of ycz File

![](_page_36_Figure_9.jpeg)

Fig. 16: Reading in data from ECU

(4) Confirming, editing contents of data Edit optional data of Map/ Const.

\* At this point, not reflected in ECU.

Change to editing desired MAP

![](_page_37_Figure_3.jpeg)

Fig. 17: Data editing (Map data editing)

![](_page_37_Figure_5.jpeg)

Fig. 18: Data editing (Const data editing)

(5) Writing in data to ECU Tool>Write to ECU

\* Keep power to ECU ON.

When "Data Write Complete Finished OK!!" is displayed, writing in is completed. Click "OK."

![](_page_38_Figure_3.jpeg)

![](_page_38_Figure_4.jpeg)

(6) Title information editing

\* Title is edited as required.

Tool > Title

![](_page_38_Figure_8.jpeg)

Fig. 20: Title Editor dialog startup

Select item on which editing is desired and click edit button for dialog startup of the edit title.

![](_page_38_Figure_11.jpeg)

Fig. 21: Title Editor dialog

Edit optionally. Click OK to edit respective items

![](_page_39_Figure_1.jpeg)

Fig. 23: Saving of ycz File

(7) Saving of ycz File

\* Save files as required. File > Save as

# <span id="page-40-0"></span>**3–2–2 Editing of data saved in files as well as writing in ECU**

This is the operation procedure when reading in saved data (ycz File), confirming of contents, then after editing, writing in the ECU.

- (1) Startup of YMS is in accordance with 3-2-1, same as editing and writing in ECU data
- (2) Read in ycz File.

![](_page_40_Picture_185.jpeg)

Fig. 24: Read in of ycz File

- (3) Read in of data from ECU is not required when editing data saved in file.
- (4) Data content confirming editing Confirm that contents of data of Map/Const is the data desired for writing in ECU and edit if necessary.

\* At this point, not reflected in ECU. Conduct (5) Writing in data to ECU, (6) Title information editing (7) Saving of ycz File after data editing by the same procedure with that of 3-2-1. Editing and writing of ECU data.

![](_page_40_Figure_9.jpeg)

Fig. 25: Data content confirming editing.

# <span id="page-41-0"></span>**3–2–3 Comparison of data saved in files and ECU data**

This is the operation for reading in saved data (ycz File) and comparing with ECU data or other saved data (ycz File).

(8) Data comparison

Tool > Data Compare

![](_page_41_Figure_4.jpeg)

Fig. 26: Data comparison dialog startup

- (9) Comparison of edit data and ECU data In case it is desired to compare data presently being edited with ECU data, select "Edit area with ECU" and click Verify button.
	- \* At this time, keep power to ECU ON.

Select "Edit area with ECU" and click Verify button. Data Compare Compare With ORIGINAL; ECU Data<br>VERIFY; Edit Data [ C:\YMS\_DATA\baseda

![](_page_41_Picture_9.jpeg)

If compared data matches, "Same" is indicated in the status display but if data does not match, then "Difference label" is displayed.

Fig. 27: Data compare dialog (Edit area with ECU)

- (10) Comparison of other ycz File and ECU data In case it is desired to compare other ycz File and ECU data while leaving data presently being edited as it is, select "File data with ECU" and click Verify button. Open the open file dialog and specify the other ycz Files desired for comparison with ECU members.
	- \* At this time, keep power to ECU ON.

![](_page_42_Picture_2.jpeg)

Fig. 28: Data compare dialog (File data with ECU)

(11) Comparison of Edit data with other ycz File In case it is desired to compare data presently being edited with other ycz File, select "Edit area with File data" and click Verify button.

> The Open File dialog opens. Specify the other ycz File which you desire to compare with data presently being edited.

> \* "Edit area With File Data" does not conduct ECU communication because of comparison between the data presently being edited and the ycz File.

Select "Edit area With File Data" and click Verify button. **Data Compare** - Compare With: .<br>ORIGINAL; Edit Data [C:\YMS\_DATA\0506<br>VERIFY; File Data [C:\YMS\_DATA\basedat<br>\*Label; Edit File C Edit area with ECU C File data with ECU  $KFKTA > 5.0$ NN NTAZ, 5-6<br>\* Map Name; AxisZ AxisX Edit File<br>TKFKT; 0.0-4000-5.00-0.00 ⊙ Edit area With File data (Verity<sup>1</sup>)  $\overline{\overline{\cdot}$  $\rightarrow$ Save log | Close If compared data matches, "Same"

is indicated in the status display but if data does not match, then "Difference label" is displayed.

Fig. 29: Data Compare dialog (Edit area with File data)

# <span id="page-43-0"></span>**4 Explanations of screens**

# **4–1 Editing screen**

![](_page_43_Figure_2.jpeg)

Fig. 30: Editing screen

(1) Title bar

Opened file names are shown by directory name on title bar.

(2) Tool bar

From the left

- Open :File-Open
- Save :File-Save
- Copy :Edit-Copy
	- Paste :Edit-Paste
- Undo :Edit-Undo
- Read from ECU :Tool-Read data from ECU
- Write to ECU :Tool Write data to ECU
- Edit Const :Tool-Open Edit Const dialog
- (3) Map change list

Map tab: Displays a list of labels of MAPs to be edited, and when the cursor is pointed to a Label, the Map of the Label is displayed on the MAP window and on the Label MAP. Const tab: Displays Const. List which may be edited. When list is clicked. Edit Const. dialog is opened.

(5) ALL display change

When checked, all lines of the MAP graph are displayed and when the check is removed, only the selected lines are displayed.

- (6) Button for increase/decrease of data
	- $\triangleright$  Button: Data of selected cell are reduced by tenfold of minimum increments
	- $\vee$  Button: Data of selected cell are reduced by minimum increments
	- A Button: Data of selected cell are increased by tenfold of minimum increment
	- $\triangleright$  Button: Data of selected cell are increased by minimum increments

# <span id="page-45-0"></span>**4–2 Function explanation**

## **4–2–1 Graph editing function on MAP screen**

• Data editing function on graph point Clicking on graph: Graph is selected and also the editing point of the revolution nearest to the clicked point is selected.

Drag and drop of graph data: Edit point is selected with left button down. By moving up and down, changed to the editing point nearest to the release point. (Direction of revolution is not changed)

## **4–2–2 MAP editing function on TABLE screen**

Editing by key inputting is possible. When a value outside the data settable range is imputed, a warning message dialog is displayed and a value for which data settable value is automatically set.

- \* When a figure key or minus key is inputted, becomes in a cell editing status and key inputting status. Also becomes in a cell editing status by double clicking of the mouse.
- Editing of axis cell

Revolution axis, throttle opening axis may both be numerically inputted or may be changed by [Page Up]/[Page Down] keys. The input value is limited by the maximum input range or by the value of the adjacent cell value.

# **CAUTION:**

**The Comp. FUEL / Map 1 axis and Comp. FUEL / Map 2 axis (engine rotation and throttle opening) are common. When either one is changed, the same value is reflected on the other.**

# **4–2–3 Selecting of plural cells, editing, copy function on the TABLE screen**

When in a status with cursor at an optional cell, drag by mouse and a plural cell selecting status is seen.

\* When a numerical key or minus key is inputted, becomes in a cell editing status with key inputting status. Double clicking of the mouse releases multiple cell selection and becomes in cell editing status.

#### <span id="page-46-0"></span>**4–2–4 Pasting function of plural cell data on TABLE screen**

Data array copied in a plural cell selecting status may be pasted by {Ctrl} + {V} key on any optional cell other than the revolution increment and throttle opening increment axis cells. Also, plural cell data copied from Excel, etc. may be pasted via the clip board.

\* However, when plural cell data is copied on the clip board, posting cannot be made in a plural cell selecting status.

In case pasting of data array exceeding the cell range in which pasting on the Table is attempted, the data exceeding the pasting possible range is ignored, The pasted data is consistently rounded to a minimum increment figure. In case of values outside the data settable range, the limit value within the settable range is automatically set.

![](_page_46_Picture_80.jpeg)

Fig. 31: Table

# <span id="page-47-0"></span>**5 Pull down menu**

# **5–1 File**

![](_page_47_Picture_124.jpeg)

\* Close, Save, as...care not displayed in the pull down menu until read in of data file is made.

**5–1–1 Open**

Open ycz File.

# [Open dialog]

![](_page_47_Picture_125.jpeg)

Fig. 32: Open dialog

#### <span id="page-48-0"></span>**5–1–2 Close**

Close the ycz File being edited.

In case data editing was made from the file opened time or the file save time, a message to check whether data being edited may be closed without file saving is shown.

Also when data editing was made from the time "Tool>Read from ECU" or "Tool>Write to ECU was conducted, a close confirming message is shown to check whether closing may be made without writing to EUC of data being edited.

#### **5–1–3 Save as...**

A name is attached to the ycz File being edited and saved.

A Windows standard Save As dialog opens for saving with a name attached to the file. File being edited may be given an optional name and saved. It is also possible to overwrite an existing file and save.

![](_page_48_Picture_7.jpeg)

![](_page_48_Picture_241.jpeg)

(With difference to ECU)

#### **[Save as dialog]**

![](_page_48_Picture_242.jpeg)

Fig. 35: Save As dialog

#### **5–1–4 Directory...**

A Default directory is set. A folder to be opened by default when conducting File>Open, File>Save as, may be set. The set contents are registered and opened by default at the next startup time.

#### **[Directory setting dialog]**

![](_page_48_Picture_243.jpeg)

Fig. 36: Directory setting dialog

## **5–1–5 Exit** Application is ended.

# <span id="page-49-0"></span>**5–2 Edit**

![](_page_49_Picture_106.jpeg)

### **5–2–1 Undo**

When data is changed or revised with the data editing screen, the changes are cancelled. The data change information for Undo is kept by each Map.

#### **5–2–2 Copy**

Cell data selected on the Table Display screen is stored in the clip board.

With plural cell selected status, the selected plural cell data is saved in the clipboard.

#### **5–2–3 Paste**

Pastes data in the clip board by the Table Display screen.

In case there is a copied data array of plural cell selected status in the clip board, array data is pasted in plural in the right downward direction from the cell with the cursor. Data which is crowded out from the Table display screen become invalid.

# <span id="page-50-0"></span>**5–3 Monitor**

![](_page_50_Picture_186.jpeg)

••Monitor dialog is displayed ••Item setting dialog of the monitor is displayed.

### **5–3–1 Monitor**

Processed value inside ECU is displayed simplified. Functions at less than 4000 rpm by a simplified monitor for function confirming (diagnosis) such as input sensor, etc. Since it is not a real time display, transient changes cannot be confirmed.

Ctrl+M

(1) Start button

Starts communications. When communication is started, the inscription changes to "Stop." When pressed during communications, communication is ended and the inscription returns to "Start." Also, communication ends when the dialog is closed.

## **5–3–2 Item set**

Open set monitor data dialog and set Items.

- (1) List of items
- (2) List of monitor dialog items >>[A] Addition of items <<[D] Deletion of items

Items selected as monitor dialog items are automatically stored when YMS.exe is ended.

| <b>Monitor</b>         | ×     |
|------------------------|-------|
|                        | Start |
| [01] Engine Speed      | rpm   |
| [02] Throttle Valve    | deg   |
| [03] Air Temp.         | 'C    |
| [04] Water Temp.       | 'C    |
| [05] Atmospheric       | kPa   |
| [06] Intake Air        | kPa   |
| [07] System Voltage    | v     |
| [08] Gear Pos.         |       |
| [09] Shift Sensor      | v     |
| $[10]$ TPS $1$         | deg   |
| $[11]$ TPS $2$         | deg   |
| $[12]$ APS 1           | deg   |
| $[13]$ APS $2$         | deg   |
| [14] Speed Signal      |       |
| [15] Lean Angle Signal | ν     |

Fig. 37: Monitor dialog

## **[Set monitor data dialog]**

![](_page_50_Figure_15.jpeg)

Fig. 38: Set monitor data dialog

# <span id="page-51-0"></span>**5–4 Tool**

![](_page_51_Picture_217.jpeg)

## **5–4–1 Com**

Selection of Communications port

A KIT interface cable (2CR-8533A-70) is required for communication with a KIT-ECU. Select the Com port by the setting procedure as follows:

#### Setting procedure

Automatic setting function

(1) Check "Auto Select" in the Com Port setting dialog of the YMS.

#### Manual setting

(If normal communication is not achieved with the automatic setting function, Com Port can be set manually.)

- (1) Connect the interface cable to the computer.
- (2) Right-click on "My Computer" and open "Properties".
- (3) From "Property", open "Hardware" and then "Device manager".
- (4) Record the USB Serial Port COM number.
- (5) Uncheck "Auto Select" in the Com Port setting dialog of the YMS.
- (6) Designate the Communications port number recorded in the YMS Communications port dialog box and click on OK. That concludes the setting.

![](_page_51_Figure_16.jpeg)

Fig. 39

# **[Com Port setting dialog]**

![](_page_51_Picture_19.jpeg)

![](_page_51_Picture_20.jpeg)

Fig. 40: Com Port setting dialog

## <span id="page-52-0"></span>**5–4–2 Title**

Items of [Title] of set file (\*.ycz) are displayed and edited.

# **[Title setting dialog]**

| Title          |                              |
|----------------|------------------------------|
| Date / Place   | Nov.11.2005 / YEC            |
| Base Map       | R6-06 SS000 / SS Base        |
| Modification 1 | FUEL                         |
| Modification 2 | ΤGΝ                          |
| Modification 3 | ETV                          |
| Modification 4 | Shift                        |
| ECU            | 2C0-8591A-70 / YZF-R6 / 2006 |
|                |                              |

Fig. 41: Title setting dialog

Data items being edited by title setting dialog are selected and when the Edit button is pressed, Edit Title dialog is opened.

# **[Edit title dialog]**

![](_page_52_Picture_161.jpeg)

Fig. 42: Edit Title dialog

## **5–4–3 Edit Const**

Display [Calib] items and display and edit the physical quantity (value) of the item.

When a value outside the data settable range in inputted in data editing, warning message dialog is displayed and a limit value within the settable range is automatically set.

- (2) Undo button Undoes the editing contents
- (3) OK button Finalizes the editing contents and closes the dialog.
- (4) Cancel button (X button) Scraps the editing contents without finalizing and closes the dialog.

# **[Edit Const dialog]**

![](_page_52_Picture_16.jpeg)

Fig. 43: Edit Const Dialog

## <span id="page-53-0"></span>**5–4–4 Read from ECU**

Reads data from ECU and writes in editing area as edit data.

When executed, progress is displayed and when data reading is completed, "Complete" is indicated.

If reading in fails, a message reading "Failed to correspond with ECU, Read Error Address :XXXX " is displayed.

In case communication with other ECU is attempted, a message reading "ECU type is different" is displayed by model distinguishing check.

Each message closes by pressing OK button.

\* When the monitor dialog is opened, this function cannot be executed.

#### **5–4–5 Write to ECU**

button.

Write in editing area data to ECU. When executed, progress is displayed and when data reading in I completed, message reading "Data Write Compete Finished OK!!" is displayed. If reading in fails, a message reading "Failed to correspond with ECU, Write Error Address: XXXX" is displayed. When communication with other ECU is attempted, a message reading "ECU type is different" is displayed by model distinguishing

check. The respective messages are closed by the OK

- \* This function cannot be executed while the dialog is opened.
- \* After transferring of data, shut off the ECU power supply once. When switched on again, the transfer data become effective.

#### <span id="page-54-0"></span>**5–4–6 Data Compare**

Open the Data Compare dialog.

(1) Compare With

Edit area with ECU: Making setting to compare edit area data and ECU data. File data with ECU: Making setting to compare data of ycz File with data of ECU. Edit area with File data: Making setting to compare data being edited with data of ycz File.

Verify button; Read in data in accordance with the setting and compare data.

(2) Status display

Press verify button to display executed results.

Display format

1st line, comparison origin data name

2nd line, comparison destination data name display

3rd line and subsequent, Label names with data differences. Displayed in the order of "comparison origin data," "comparison destination data,"

In case there are differences in Map data. "Map name,"; "Number of data differences" are displayed.

- (3) Save log button Verify results are saved in text file.
- (4) Close button Close dialog.

## **[Data Compare Dialog]**

![](_page_54_Picture_15.jpeg)

Fig. 44: Data Compare Dialog

# <span id="page-55-0"></span>**5–5 Window**

![](_page_55_Picture_64.jpeg)

## **5–5–1 All**

Change Graph displayed on the Map screen to All and Single. In the All status, menu checking is made. The same action is taken with F4 also.

## **5–5–2 Monitor Dialog**

Shift cursor to Monitor screen when the Monitor screen is being displayed.

# <span id="page-56-0"></span>**5–6 Help**

Open Version dialog to display version information.

# **[Version dialog]**

![](_page_56_Picture_3.jpeg)

Fig. 45: Version dialog